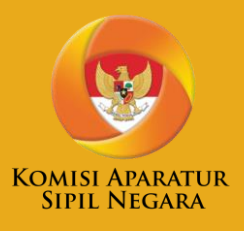

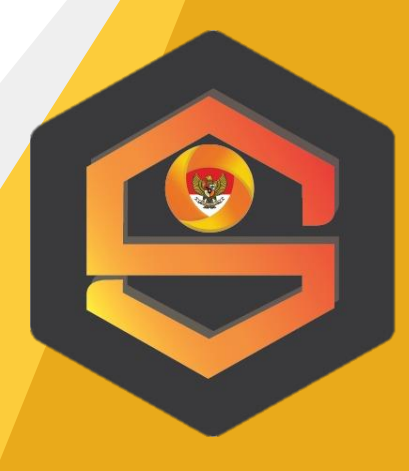

Panduan Penggunaan Aplikasi Sistem Informasi Pelaksanaan Nilai Dasar, Kode Etik, dan Kode Perilaku ASN (SINDEN) Untuk Instansi Pemerintah

#### **Daftar Isi**

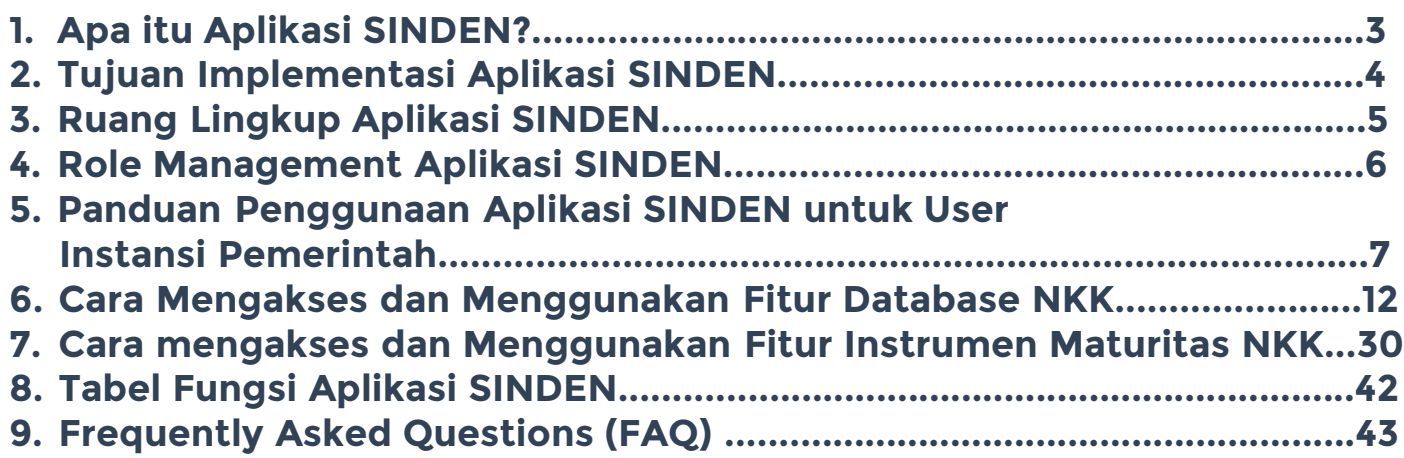

## **Apa itu Aplikasi SINDEN? Sistem Informasi Pelaksanaan Nilai Dasar, Kode Etik, Kode Perilaku ASN**

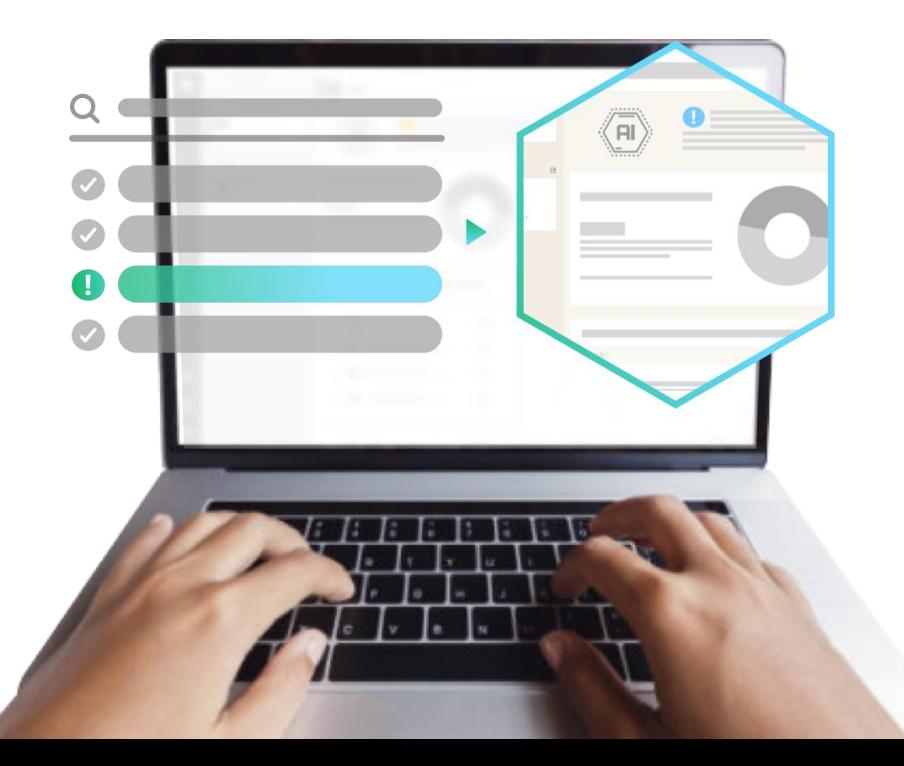

**SINDEN** adalah sebuah sistem informasi yang berfungsi sebagai:

- 1. Basis data Peraturan Nilai Dasar, Kode Etik, Kode Perilaku Instansi Pemerintah (Pusat/Daerah), mulai dari kepemilikan peraturan NKK\*, Pelaksanaan Majelis Kode Etik.
- 2. Alat bantu pengukuran Tingkat Kepatuhan Pelaksanaan NKK melalui Instrumen Maturitas NKK.

**\*Nilai Dasar, Kode Etik, Kode Perilaku ASN** 

#### **Tujuan Implementasi Aplikasi SINDEN**  $\blacktriangleright$

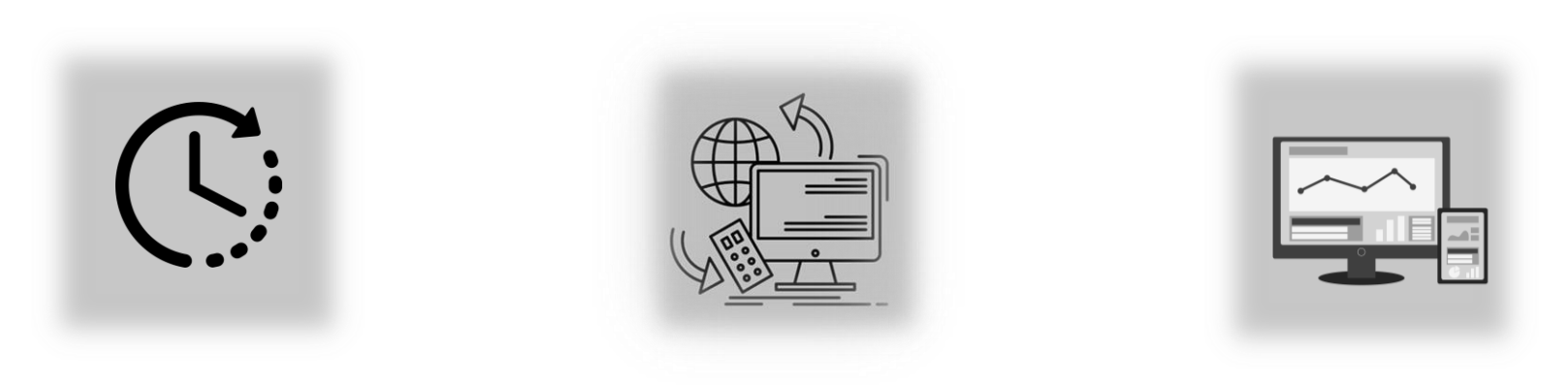

Efektivitas dan Efisiensi

Aksesibilitas Pengawasan

Menjadi Basis Data NKK

#### **Ruang Lingkup SINDEN**  $\blacktriangleright$

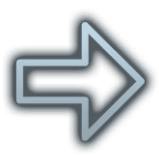

**Monitoring dan Evaluasi Peraturan NKK Instansi Pemerintah (Daerah/Pusat)**

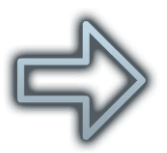

**Monitoring dan Evaluasi Pelaksanaan Majelis Kode Etik Instansi Pemerintah (Daerah/Pusat)**

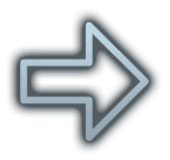

**Pengukuran Tingkat Kepatuhan Pelaksanaan NKK melalui Instrumen Maturitas NKK di Instansi Pemerintah (Daerah/Pusat)**

#### **ROLE MANAGEMENT Aplikasi SINDEN**

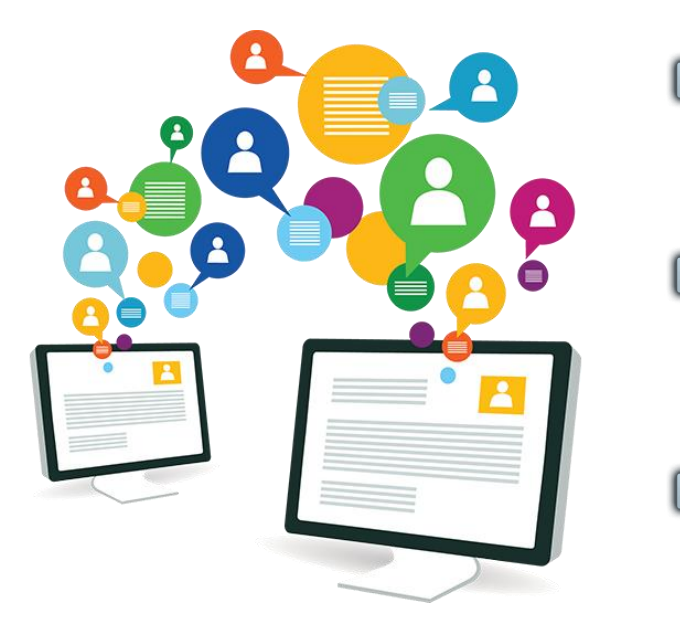

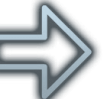

#### **User IP**

Sebagai Pengguna/Pengakses aplikasi SINDEN yang telah ditunjuk Instansi Pemerintah dengan Surat Penugasan.

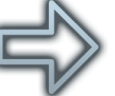

#### **Admin KASN**

Sebagai Tim Verifikasi didalam aplikasi SINDEN atas data dan informasi yang disampaikan oleh Instansi Pemerintah

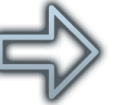

#### **Super Admin**

Sebagai pengendali Data aplikasi SINDEN yang bertugas membantu Admin KASN

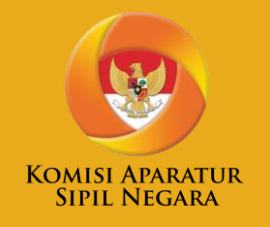

# PANDUAN PENGGUNAAN APLIKASI SINDEN UNTUK USER INSTANSI PEMERINTAH

#### **Cara Mengakses Aplikasi SINDEN**

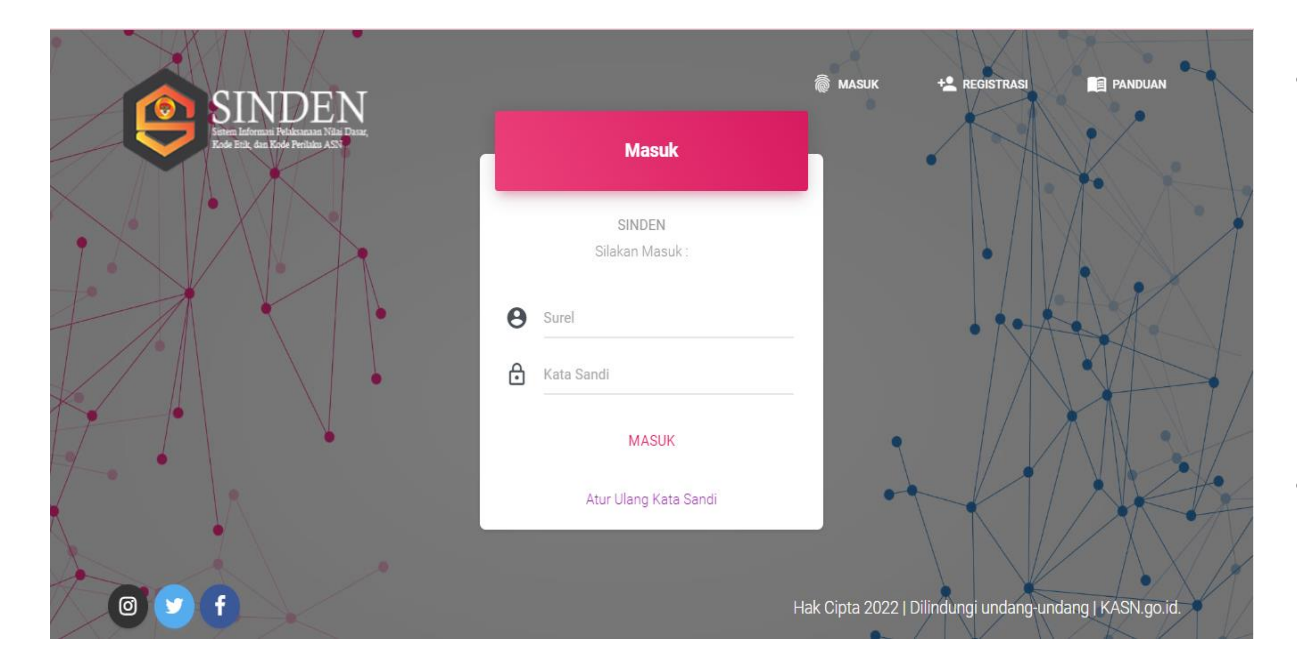

- Untuk membuka aplikasi, silahkan buka aplikasi perambah (*browser*) direkomendasikan menggunakan Google Chrome terbaru, kemudian ketikkan pada kolom alamat dengan URL sebagai berikut: **https://sinden.kasn.go.id**.
- Kemudian Anda akan diarahkan menuju halaman seperti gambar di samping.

#### **Cara Registrasi Akun**

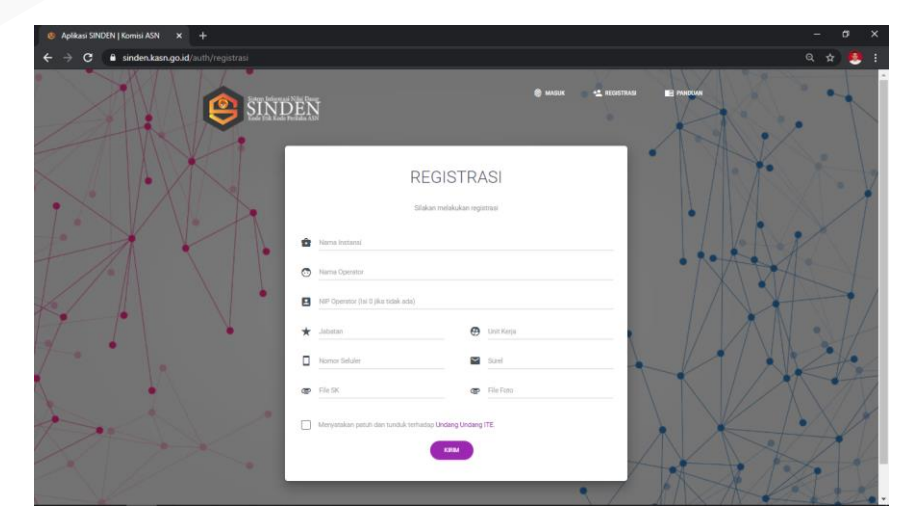

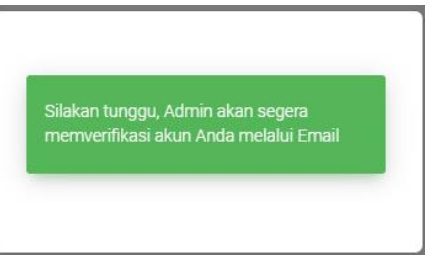

- Anda dapat mengakses halaman registrasi dengan menekan menu **Registrasi** (berada dikanan atas halaman awal – *Landing Page*), jika Anda telah mengklik link pada halaman tersebut anda akan diarahkan ke halaman registrasi seperti berikut.
- Pada halaman registrasi ini anda diwajibkan untuk mengisi semua isian yang ada, untuk File Surat Penugasan PIC SINDEN dan File Foto PIC SINDEN maksimal file yang dapat diupload adalah 5MB (Mega Byte).
- Jika Anda telah selesai melakukan pengisian data silakan klik tombol kirim.
- Setelah itu maka akan muncul notifikasi yang memberitahukan bahwa proses regitrasi berhasil dan menunggu proses verifikasi oleh admin KASN.

#### **Cara Log in Atau Masuk Aplikasi**  $\blacktriangleright$

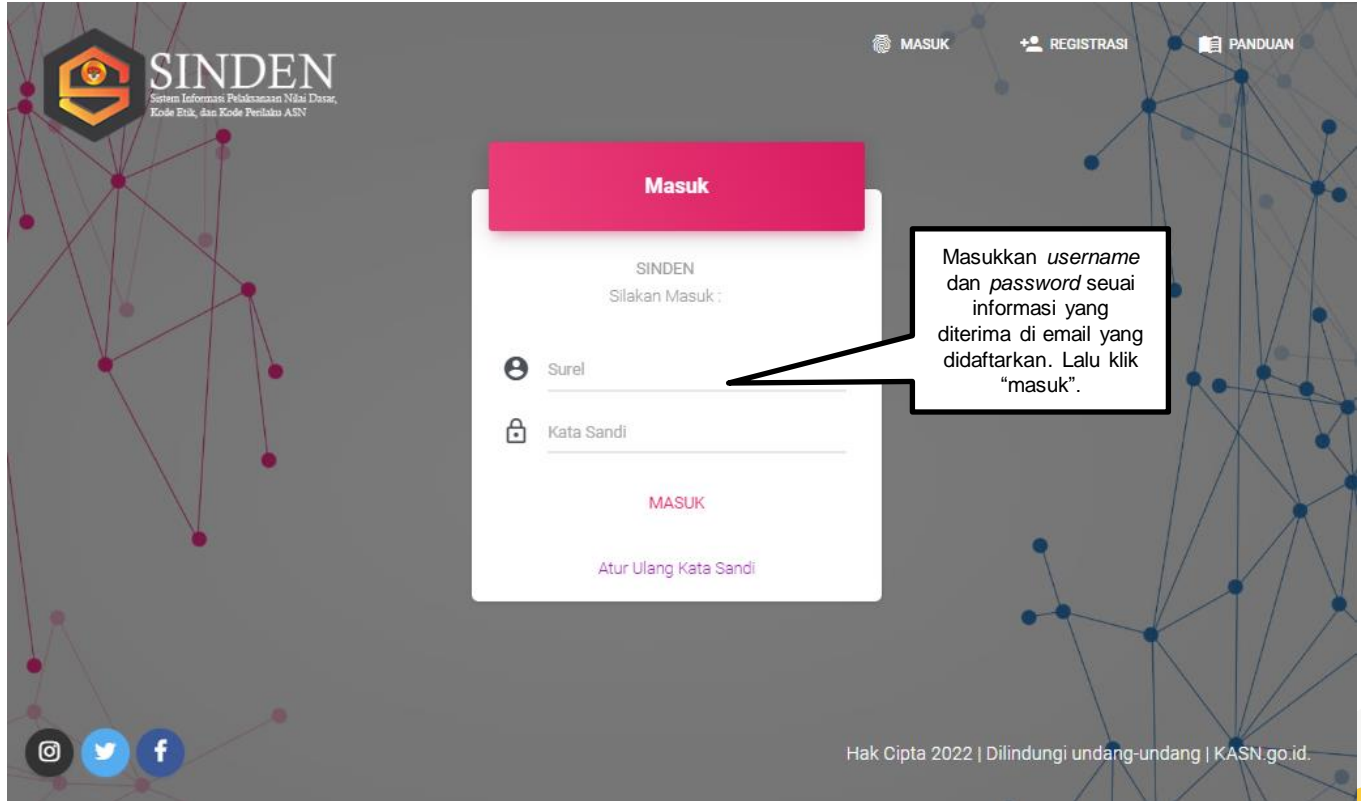

#### **Tampilan Beranda**

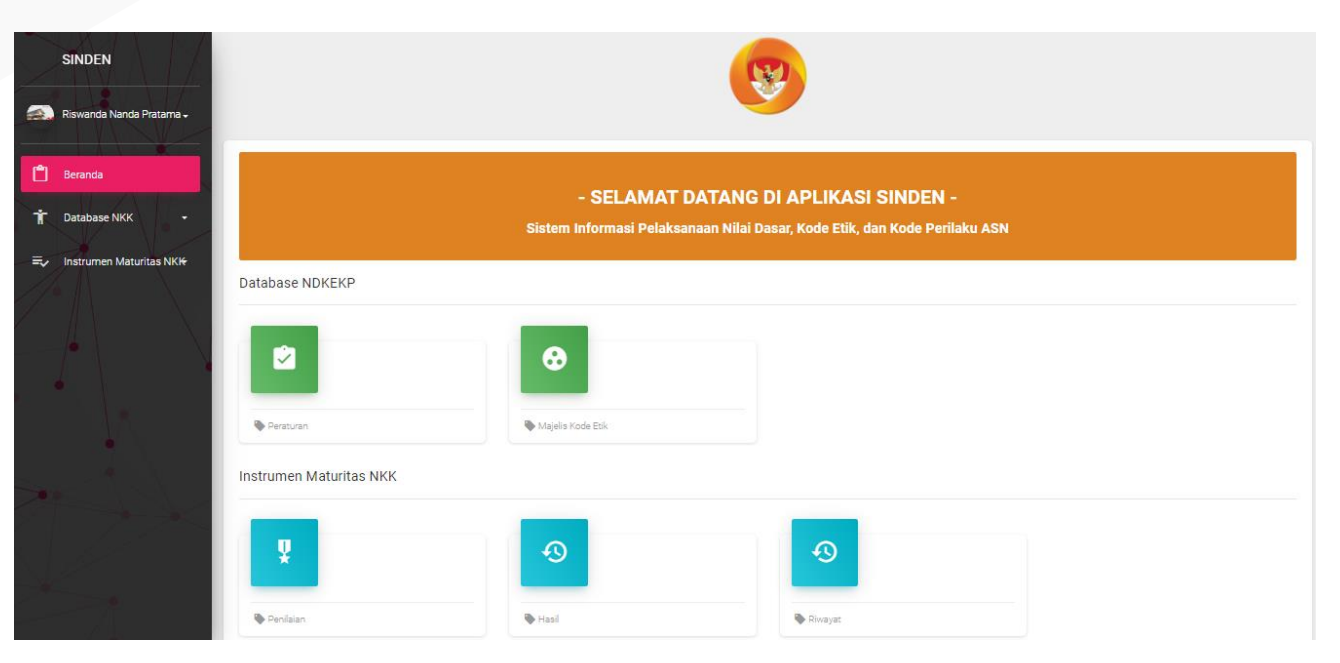

- Pada tampilan beranda, ditampilkan seluruh menu dan submenu yang tersedia di aplikasi SINDEN, yaitu sebagai berikut:
	- 1. Database NKK:
		- a. Peraturan
		- b. Majelis Kode Etik
	- 2. Instrumen Maturitas NKK:
		- a. Penilaian
		- b. Hasil
		- c. Riwayat

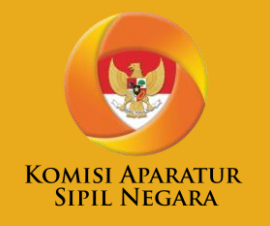

## CARA MENGAKSES DAN MENGGUNAKAN FITUR DATABASE **NKK**

#### **Cara Menggunakan Menu Peraturan NKK (1)**

Fitur Databse NKK bertujuan untuk sebagai tempat penyimpanan berbagai informasi sebagai berikut:

- 1. Peraturan NKK di Instansi Pemerintah (Pusat/Daerah)
- 2. Informasi mengenai Majelis Kode Etik dan kegiatan-kegiatannya.

Untuk mengakses fitur/fungsi Peraturan Anda dapat klik submenu **Peraturan** pada menu Database NKK. Pada halaman ini, klik pada tombol "**AJUKAN PERATURAN**" untuk melakukan pengisian data peraturan. Berikut tangkap layar halaman submenu peraturan.

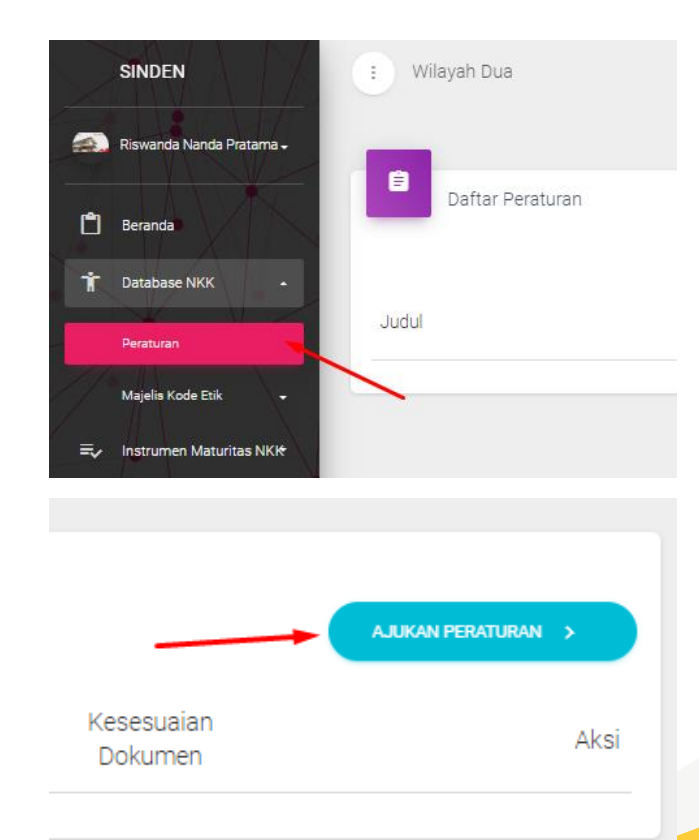

#### **Cara Menggunakan Menu Peraturan NKK (2)**

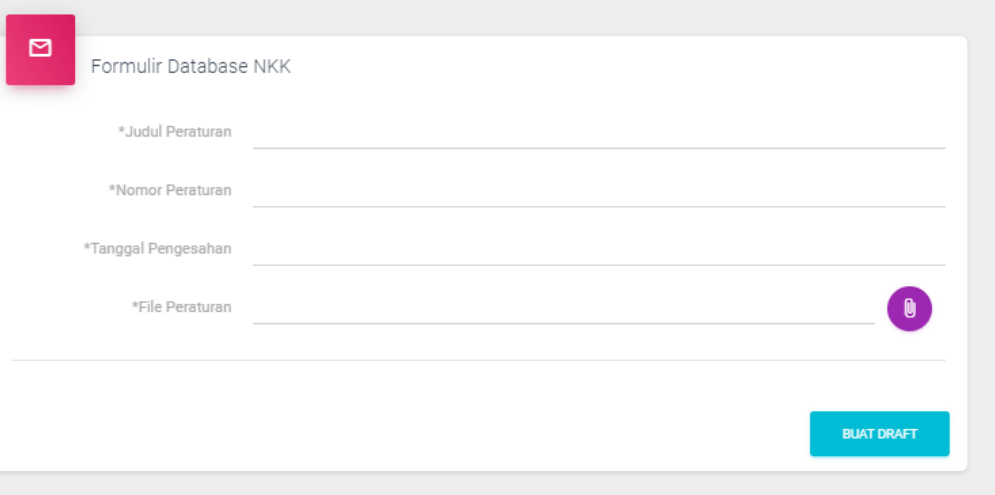

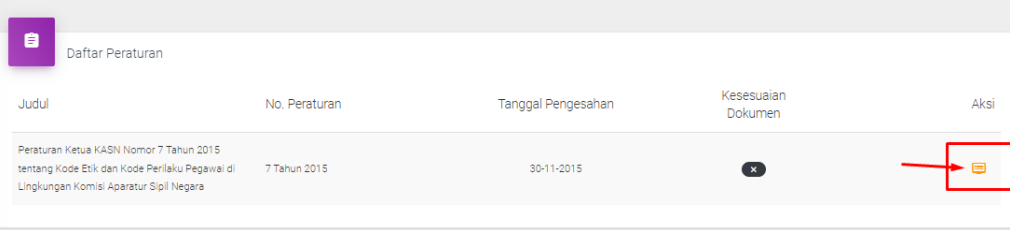

- Setelah anda melakukan klik pada tombol tersebut maka akan muncul formulir pengisian peraturan NKK. Pada halaman pengisian peraturan NKK ini terdapat empat kolom isian yang perlu diisi, yaitu kolom **Judul Peraturan, Nomor Peraturan, Tanggal Pengesahan, dan File Peraturan** (besar file/berkas yang dapat diunggah adalah maksimal 10 Mega Byte dalam format .pdf).
- Setelah formulir informasi diisi lengkap lalu klik tombol aksi untuk mengajukan verifikasi ke KASN.

#### **Cara Menggunakan Menu Peraturan NKK (3)**

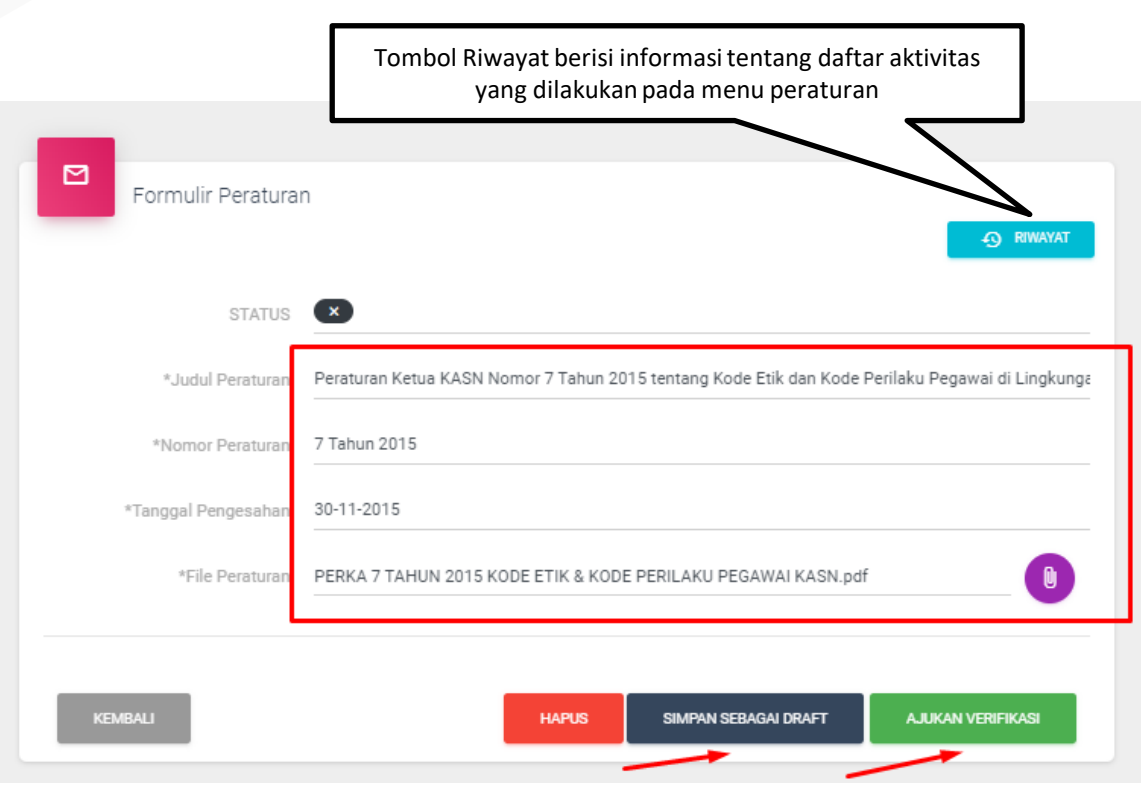

- Jika formulir informasi peraturan NKK ingin dilakukan perubahan, maka dapat merubah inputan yang telah dilakukan sebelumnya, setelah itu klik "Simpan sebagai draft" jika peraturan NKK belum ingin dikirimkan ke KASN untuk diverifikasi.
- Namun jika inputan peraturan NKK sudah sesuai maka dapat langsung mengajukan verifikasi kepada KASN dengan klik tombol "Ajukan Verifikasi"

#### **Cara Menggunakan Menu Peraturan NKK (4)**  $\blacktriangleright$

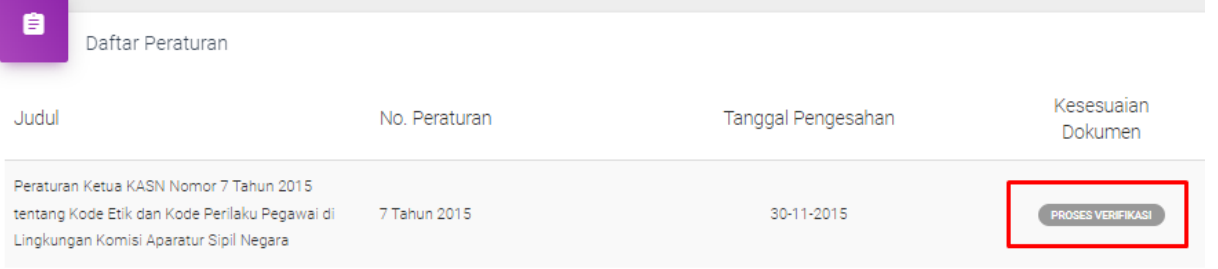

• Setelah peraturan NKK diajukan verifikasi ke KASN, maka status kesesuaian dokumen akan terinformasi "Proses Verifikasi".

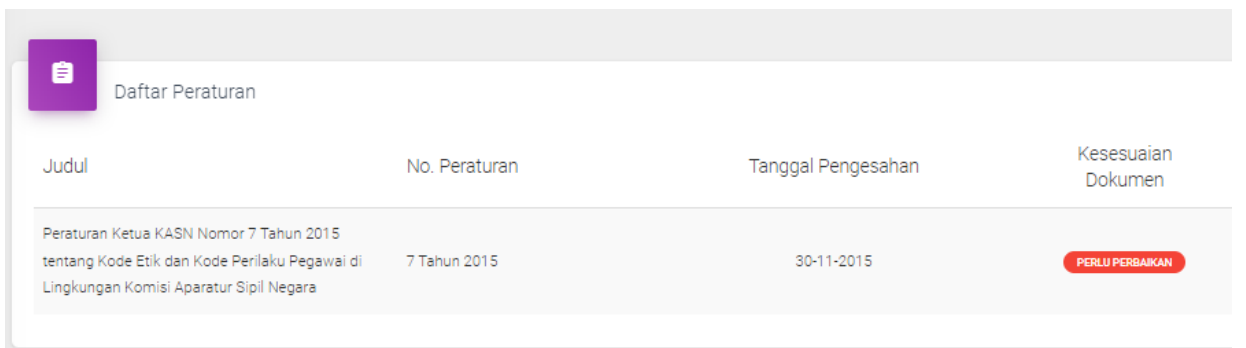

• Jika hasil verifikasi KASN dinyatakan perlu adanya perbaikan penginputan peraturan NKK, maka kolom kesesuaian dokumen akan terinformasi "Perlu Perbaikan" seperti pada gambar disamping.

#### **Cara Menggunakan Menu Peraturan NKK (5)**

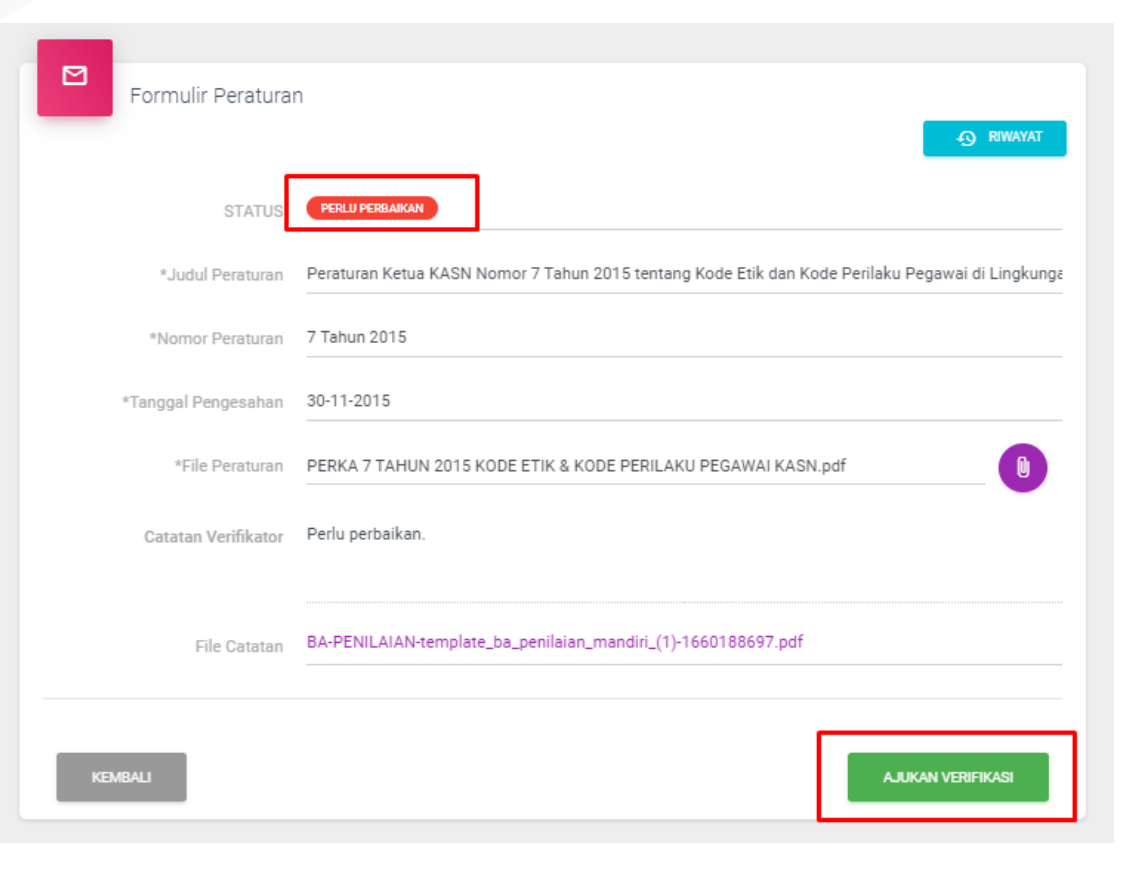

• Untuk melakukan perbaikan penginputan peraturan NKK, instansi dapat melakukan perubahan/ perbaikan sesuai formulir informasi peraturan yang tertera pada aplikasi lalu mengajukan verifikasi Kembali ke KASN dengan cara klik tombol "Ajukan Verifikasi".

#### **Cara Menggunakan Menu Peraturan NKK (6)**

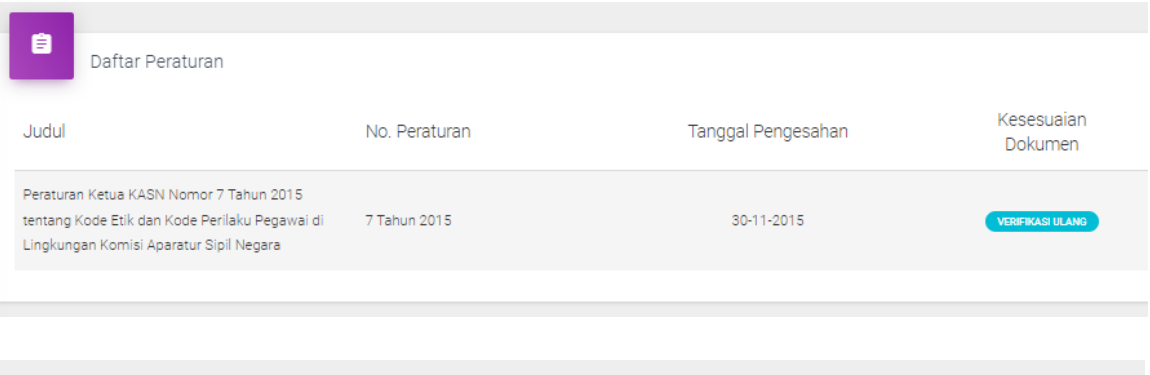

- Setelah mengajukan verifikasi ulang, maka status kolom kesesuaian dokumen akan berubah menjadi "Verifikasi Ulang" dan silakan menunggu proses verifikasi ulang terhadap inputan peraturan NKK oleh KASN.
- Jika verifikasi selesai, maka status kesesuaian dokumen akan berubah menjadi centang hijau seperti pada gambar di samping.

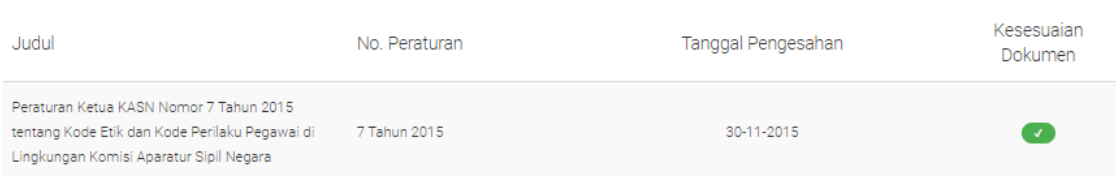

Daftar Peraturan

#### **Cara Menggunakan Menu Majelis Kode Etik (1)**

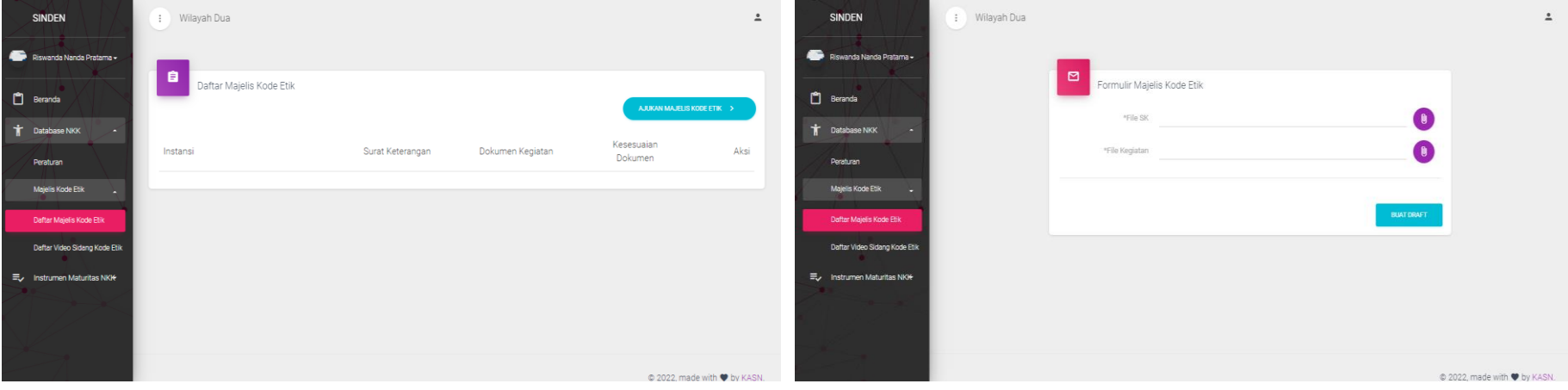

Untuk mengakses fitur Majelis Kode Etik Anda dapat mengklik menu Majelis Kode Etik pada fitur Database NKK dan pilih Daftar Majelis Kode Etik yang berada di sebelah kanan sistem aplikasi kemudian akan muncul halaman Daftar Majelis Kode Etik. Sama seperti proses pada pengisian peraturan, pada halaman ini, klik pada tombol "**AJUKAN MAJELIS KODE ETIK**" untuk melakukan pengisian data Majelis Kode Etik.

#### **Cara Menggunakan Menu Majelis Kode Etik (2)**

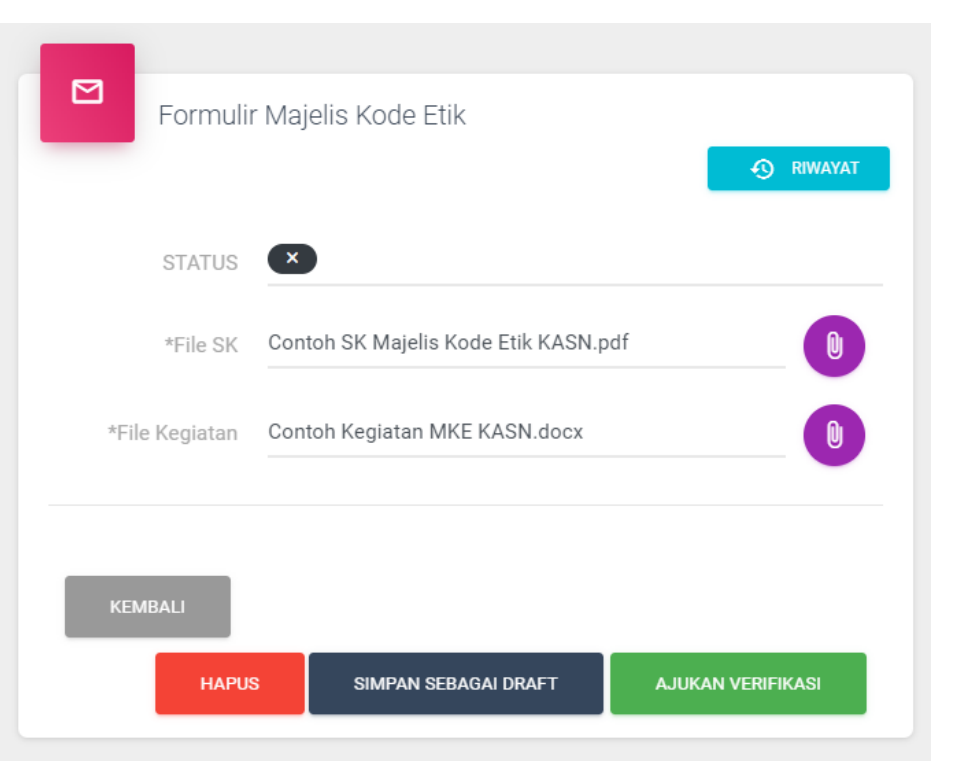

- Silakan upload file SK Majelis Kode Etik (MKE) instansi masing-masing dalam format .pdf dan mengupload file kegiatan sidang MKE yang pernah dilakukan dalam format .pdf.
- Kemudian klik "simpan sebagai draft" jika masih ada perubahan/perbaikan. Namun jika sudah sesuai maka dapat langsung klik tombol "Ajukan Verifikasi" untuk mengajukan verifikasi file SK MKE dan file kegiatan sidang MKE ke KASN.

#### **Cara Menggunakan Menu Majelis Kode Etik (3)**

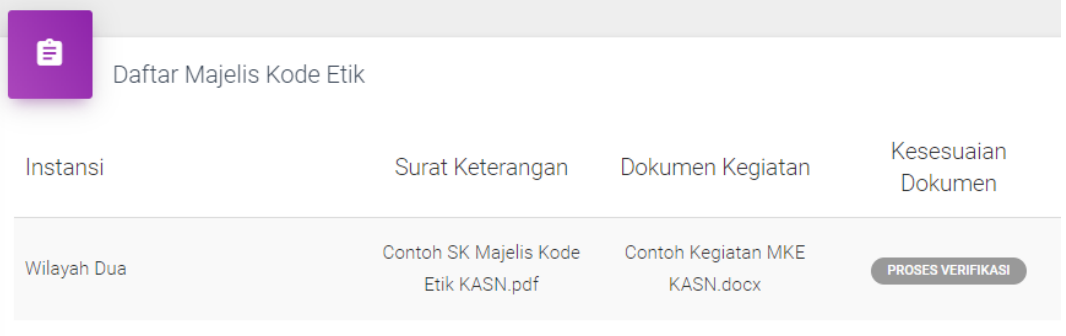

• Setelah inputan MKE diajukan verifikasi ke KASN, maka status kesesuaian dokumen akan terinformasi "Proses Verifikasi".

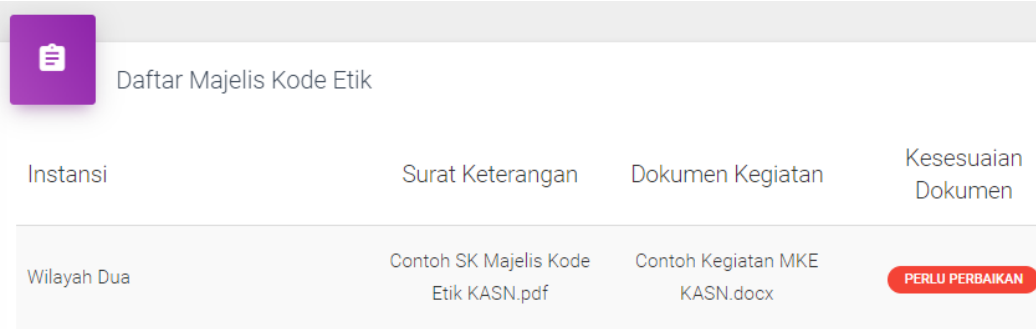

• Jika hasil verifikasi KASN dinyatakan perlu adanya perbaikan penginputan MKE, maka kolom kesesuaian dokumen akan terinformasi "Perlu Perbaikan" seperti pada gambar disamping.

#### **Cara Menggunakan Menu Majelis Kode Etik (4)**

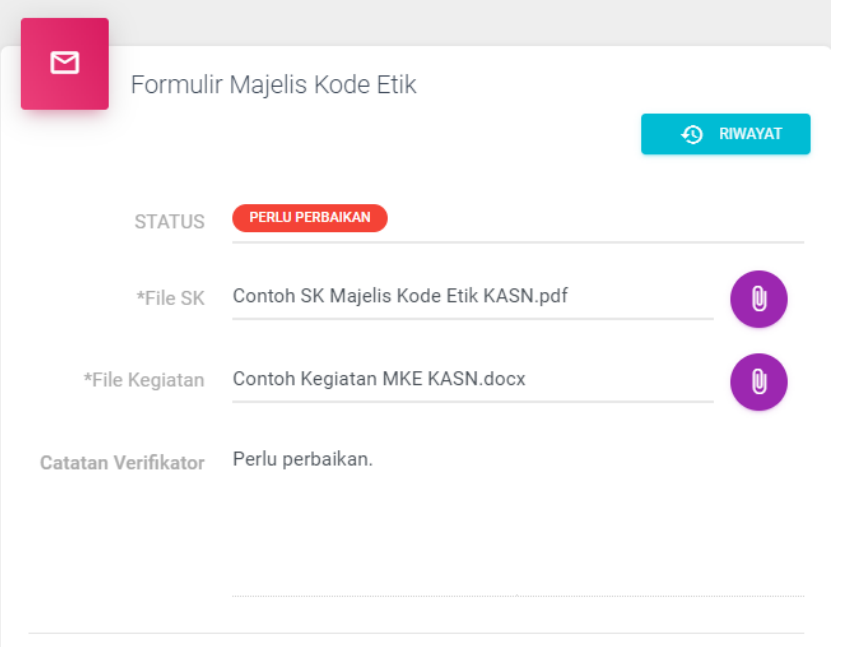

• Untuk melakukan perbaikan penginputan MKE, instansi dapat melakukan perubahan/perbaikan sesuai formulir informasi MKE yang tertera pada aplikasi lalu mengajukan verifikasi Kembali ke KASN dengan cara klik tombol "Ajukan Verifikasi".

**A.JUKAN VERIFIKASI** 

#### **Cara Menggunakan Menu Majelis Kode Etik (5)**

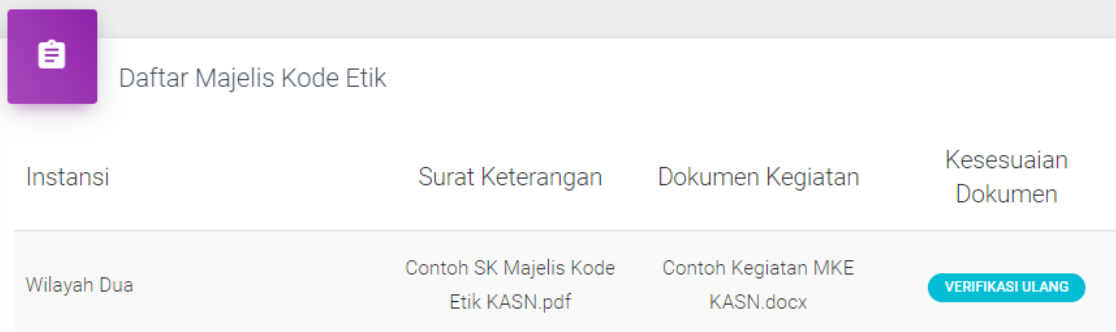

• Setelah mengajukan verifikasi ulang, maka status kolom kesesuaian dokumen akan berubah menjadi "Verifikasi Ulang" dan silakan menunggu proses verifikasi ulang terhadap inputan MKE oleh KASN.

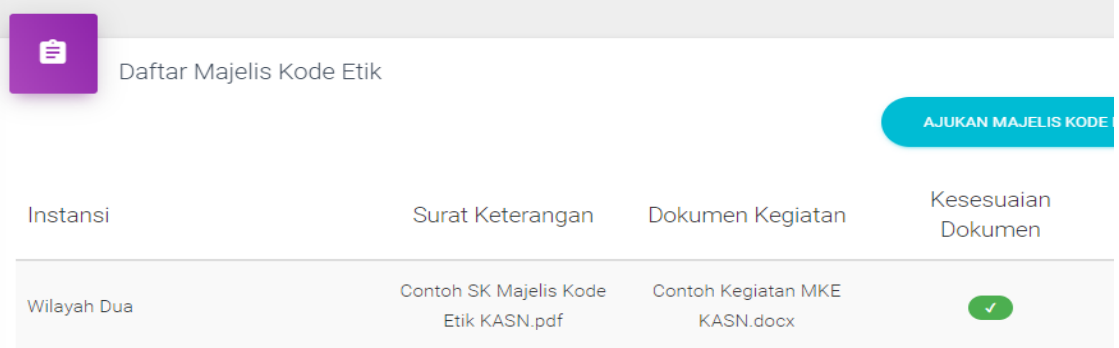

• Jika verifikasi selesai, maka status kesesuaian dokumen akan berubah menjadi centang hijau seperti pada gambar di samping.

## **Cara Mengunakan Menu Video Sidang Kode Etik (1)**

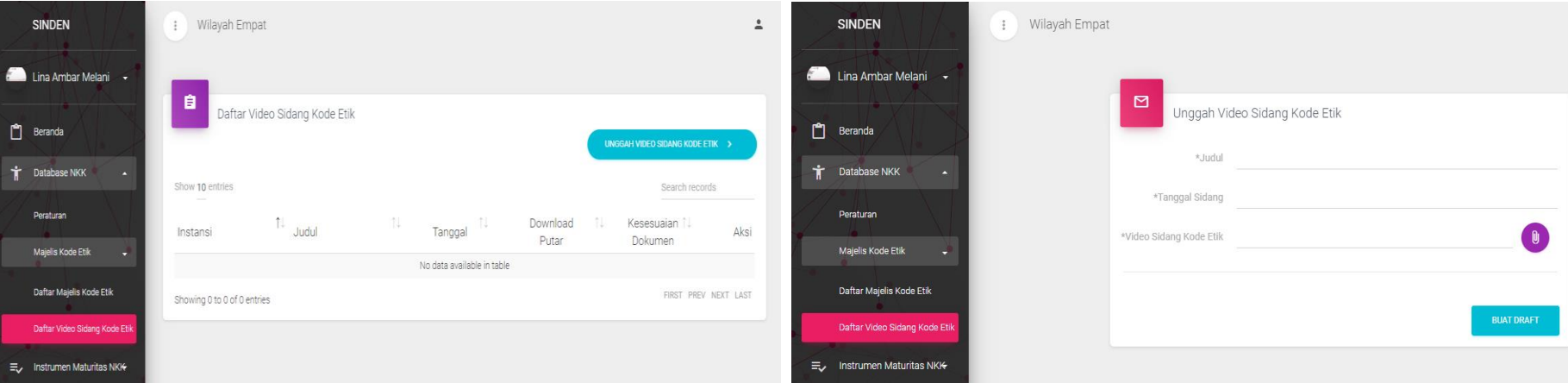

Fitur ini adalah fitur untuk menggunggah video sidang kode etik yang dilakukan di instansi pemerintah. Untuk mengakses fitur/fungsi Video Sidang Kode Etik Anda dapat klik menu Majelis Kode Etik dan pilih Video Sidang Kode Etik yang berada di sebelah kanan sistem aplikasi kemudian akan muncul laman daftar video sidang kode etik. Pada laman ini, klik pada tombol "**UPLOAD VIDEO SIDANG KODE ETIK**" untuk melakukan unggah. Setelah itu akan muncul halaman formulir unggah video, pada halaman ini terdapat 3 kolom yang wajib untuk diisi, yaitu kolom **Judul, Tanggal Sidang, dan Video Sidang Kode Etik** (besar file/berkas video yang dapat diunggah adalah 200 Mega Byte).

## **Cara Mengunakan Menu Video Sidang Kode Etik (2)**

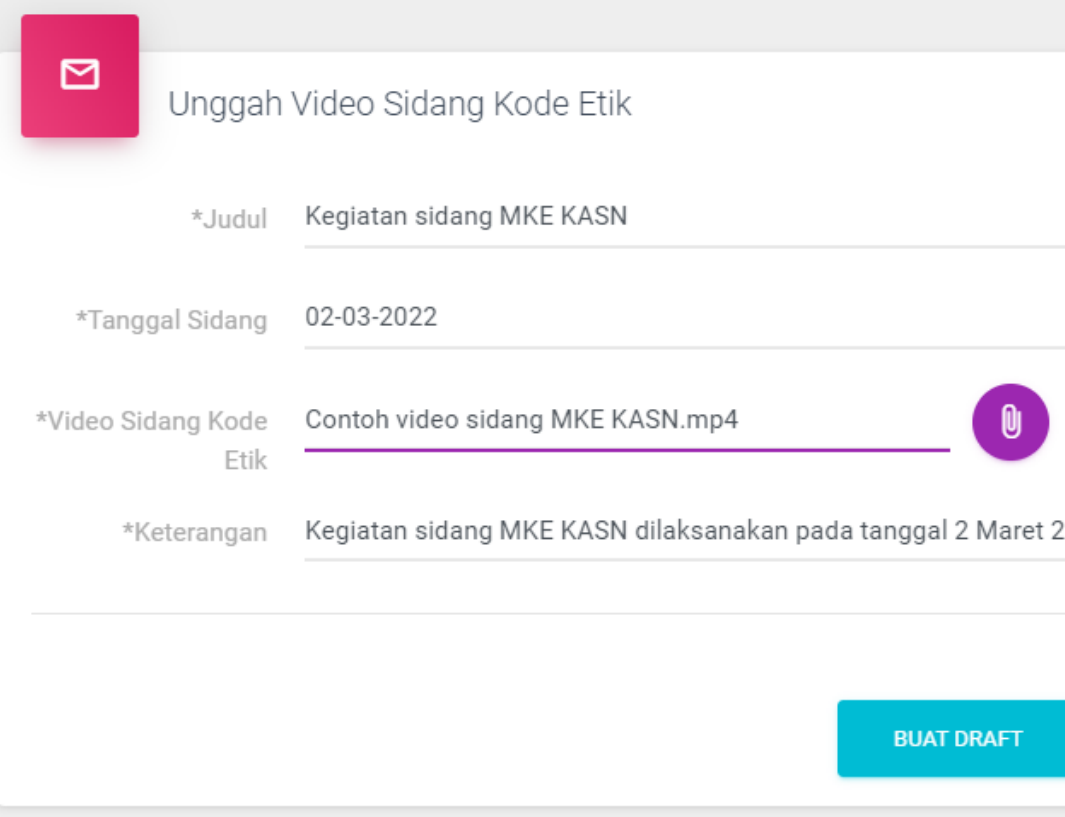

- Silakan mengisi formular informasi video sidang MKE dengan lengkap dan mengunggah file video dalam format mp4 dengan ukuran maksimal 200MB, jika ukuran file video lebih besar maka disarankan untuk mengunggah video sidan MKE melalui Google Drive dan melampirkan link videonya pada kolom \*keterangan.
- Setelah seluruh formulir informasi dilengkapi, lalu klik tombol "Buat Draft".

## **Cara Mengunakan Menu Video Sidang Kode Etik (3)**

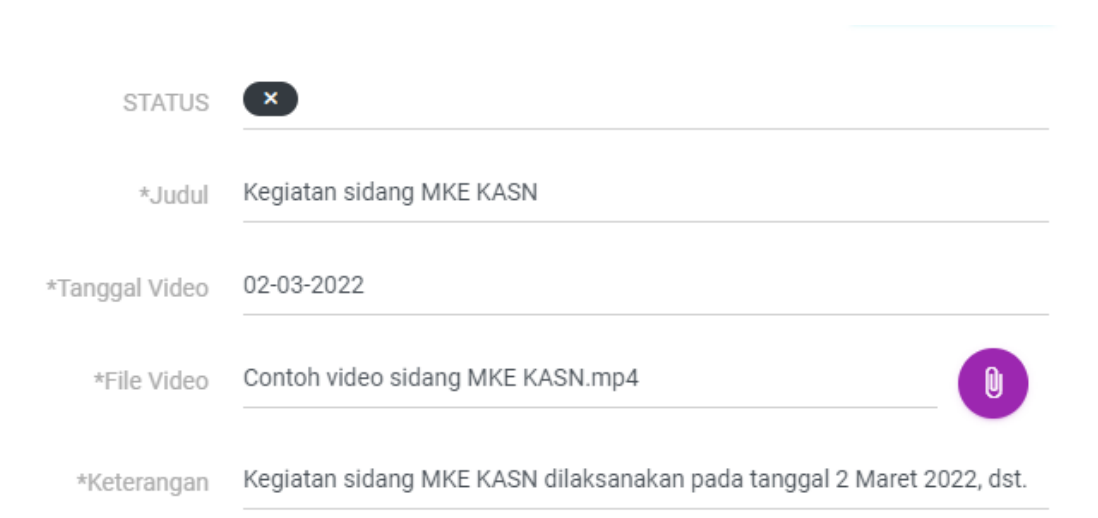

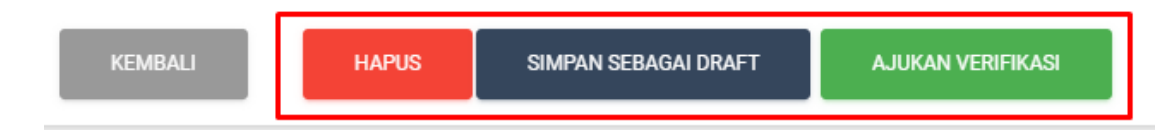

• Jika ingin melakukan perubahan/ perbaikan pada formulir informasi video sidang MKE, maka dapat diubah sesuai kolom informasi yang diingin kan lalu klik tombol "Simpan Sebagai Draft", namun jika sudah sesuai maka dapat langsung mengajukan verifikasi kepada KASN dengan kik tombol "Ajukan Verifikasi"

#### **Cara Mengunakan Menu Video Sidang Kode Etik (4)**

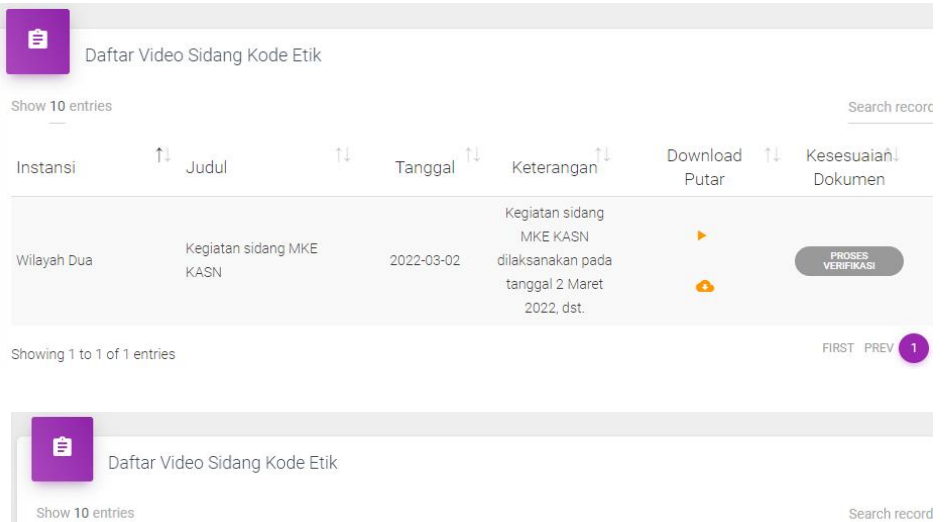

2022-03-02

Download

Putar

×

 $\bullet$ 

Keterangan

Kegiatan sidang MKE KASN

dilaksanakan pada

tanggal 2 Maret

2022. dst.

Kesesuajań

Dokumen

**PERLU**<br>PERBAIKAN

FIRST PREV

• Setelah inputan video sidang MKE diajukan verifikasi ke KASN, maka status kesesuaian dokumen akan terinformasi "Proses Verifikasi".

• Jika hasil verifikasi KASN dinyatakan perlu adanya perbaikan penginputan video sidang MKE, maka kolom kesesuaian dokumen akan terinformasi "Perlu Perbaikan" seperti pada gambar disamping.

Instansi

Wilayah Dua

 $\uparrow \downarrow$  Judul

KASN

Kegiatan sidang MKE

#### **Cara Mengunakan Menu Video Sidang Kode Etik (5)**

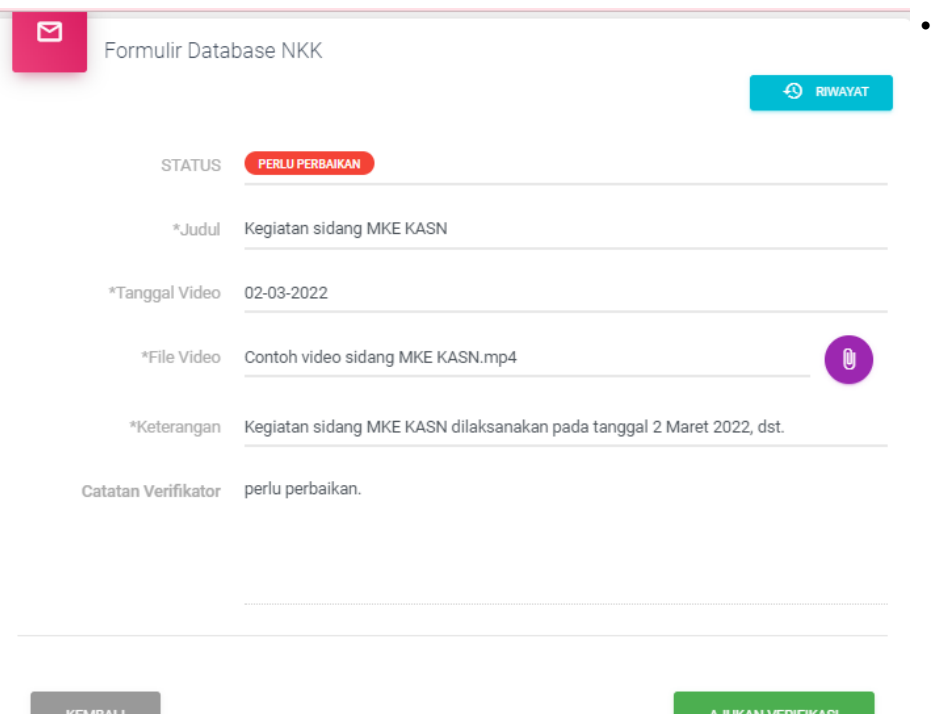

• Untuk melakukan perbaikan penginputan video sidang MKE, instansi dapat melakukan perubahan/perbaikan sesuai formulir informasi video sidang MKE yang tertera pada aplikasi lalu mengajukan verifikasi Kembali ke KASN dengan cara klik tombol "Ajukan Verifikasi".

#### **Cara Mengunakan Menu Video Sidang Kode Etik (6)**

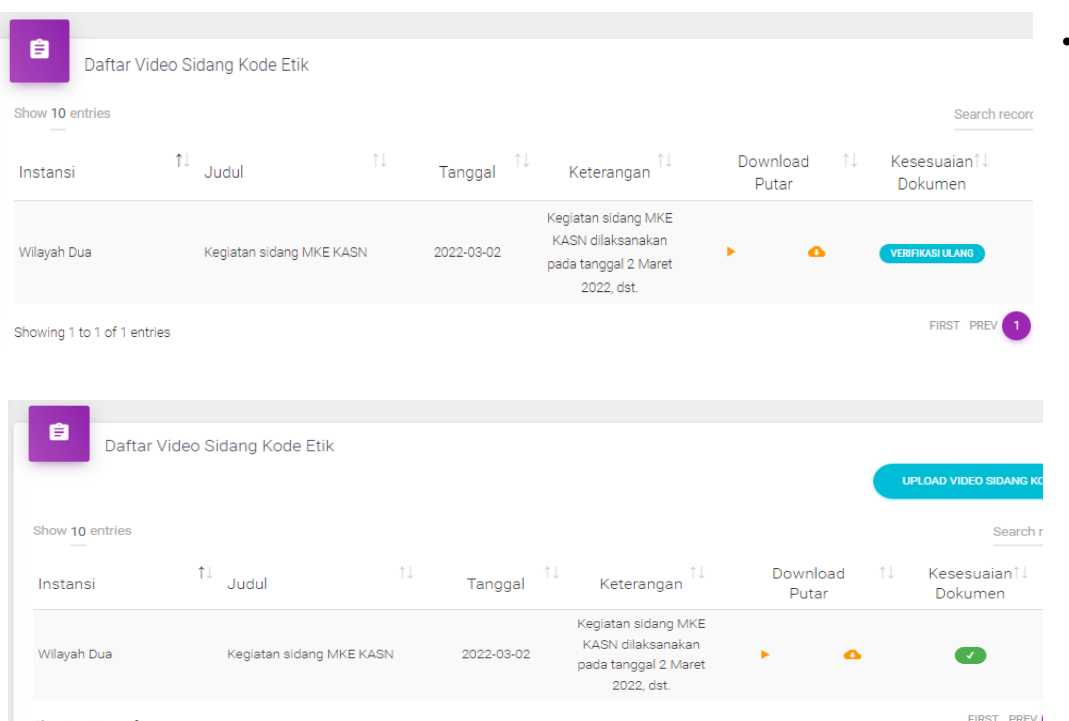

• Setelah mengajukan verifikasi ulang, maka status kolom kesesuaian dokumen akan berubah menjadi "Verifikasi Ulang" dan silakan menunggu proses verifikasi ulang terhadap inputan video sidang MKE oleh KASN.

• Jika verifikasi selesai, maka status kesesuaian dokumen akan berubah menjadi centang hijau seperti pada gambar di samping.

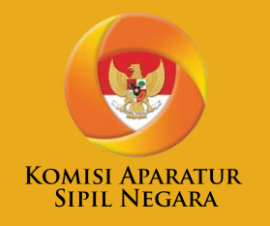

# CARA MENGAKSES DAN MENGGUNAKAN FITUR INSTRUMEN MATURITAS NKK

#### **Cara Mengunakan Menu Penilaian (1)**

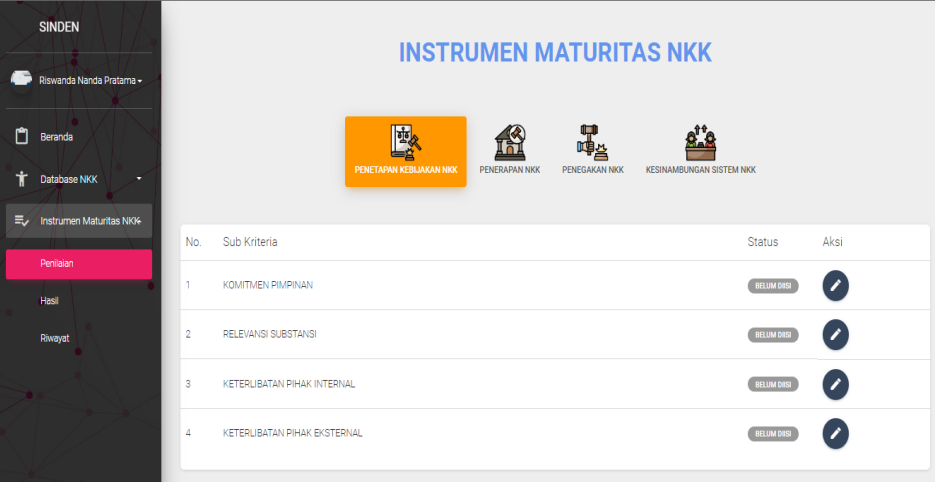

- Untuk mengakses fitur IM NKK, Anda dapat meng-klik menu Instrumen Maturitas NKK dan pilih submenu Penilaian. Pada halaman penilaian IM NKK terdapat empat tombol yang mewakili setiap kriteria, yaitu
	- (1) Penetapan Kebijakan NKK,
	- (2) Penerapan NKK ,
	- (3) Penegakan NKK,
	- (4) Kesinambungan Sistem NKK.

• Pada setiap tombol kriteria tersebut terdapat detail berupa sub-kriteria (total 19 subkriteria) yang merupakan data yang akan diisi dalam proses penilaian Tingkat Kepatuhan NKK melalui IM NKK. Untuk memulai proses penilaian mandiri, klik pada kriteria kemudian klik tombol gambar pensil pada sub-kriteria yang akan diisi. Setelah dipilih sub-kriteria yang akan dipilih maka akan muncul halaman penilaian mandiri IM NKK, berikut diatas adalah tangkapan layar nya.

#### **Cara Mengunakan Menu Penilaian (2)**

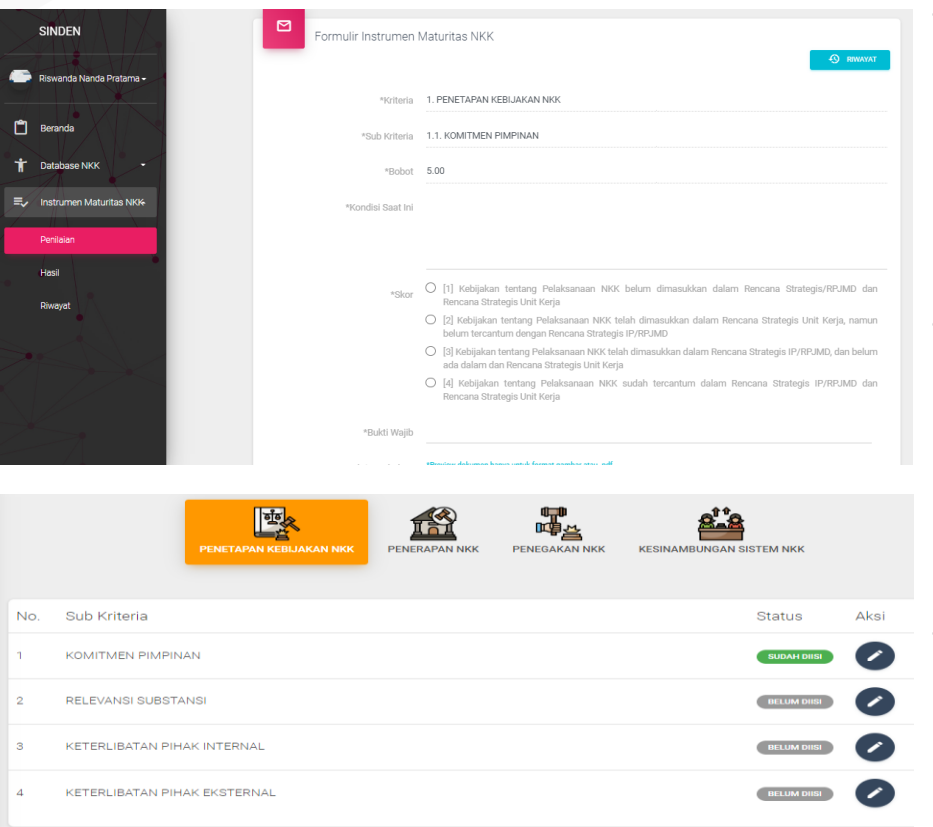

- Pada formulir penilaian mandiri IM NKK, terdapat tujuh kolom data isian. Pada **kolom kriteria**, **sub-kriteria**, dan **bobot** sudah terdapat data yang bersifat statis (tidak dapat dirubah), selanjutnya pada kolom **kondisi saat ini, skor, bukti wajib,** dan **bukti tambahan** adalah kolom yang akan diisi (besar file/berkas yang dapat diunggah adalah 10 Mega Byte). Format dokumen yang dapat diunggah adalah .pdf, .doc. dan JPEG.
- Kolom bukti tambahan dapat diisi banyak file/berkas dan bersifat opsional tidak wajib untuk diisi. Setelah proses pengisian selesai klik tombol "Ajukan", kemudian akan muncul pesan *pop-up* yang merupakan notifikasi penegasan "Apakah anda yakin menggungah data ini". Jika anda yakin, maka klik tombol "**Okay, Simpan**", jika tidak karena masih ingin melakukan perbaikan maka klik tombol "**Tidak**".
- Setelah pengisian data berhasil maka akan kembali ke halaman penilaian mandiri IM NKK. Pada data sub-kriteria yang anda isi sebelumnya, maka pada kolom status berubah menjadi "**Sudah Diisi**".

## **Cara Mengunakan Menu Penilaian (3)**

- Jika Anda akan melakukan perubahan data pada sub-kriteria yang telah Anda isi, Anda dapat klik tombol bergambar pensil kembali dan melakukan perubahan data. Terdapat 19 (Sembilan belas) sub-kriteria yang harus diisi dalam penilaian mandiri IM NKK.
- Setelah semua sub-kriteria selesai diisi maka Anda wajib untuk menyertakan berita acara penilaian dalam format .pdf. Anda dapat mengunggah berkas melalui formulir berita acara penilaian mandiri yang terdapat di bagian atas kriteria penilaian IM NKK.
- Gambar disamping adalah tangkap layar formulir berita acara penilaian mandiri.
- Setelah penilaian mandiri selesai, maka tahapan dilanjutkan dengan verifikasi oleh KASN.

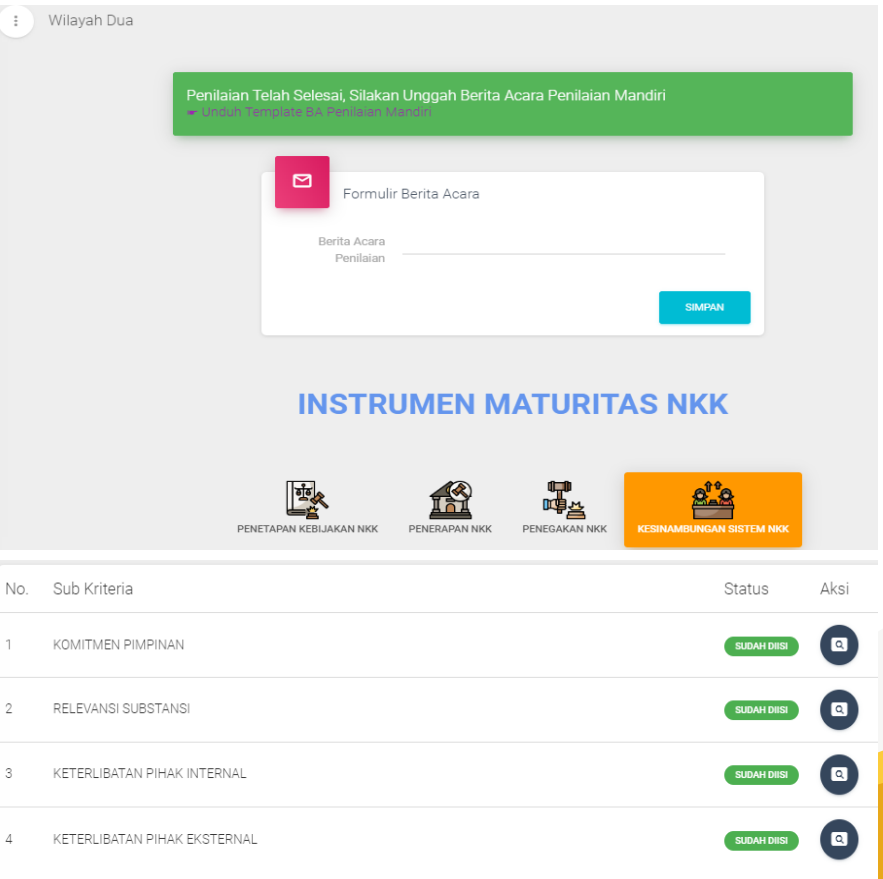

**33**

#### **Cara Mengunakan Menu Penilaian (4)**

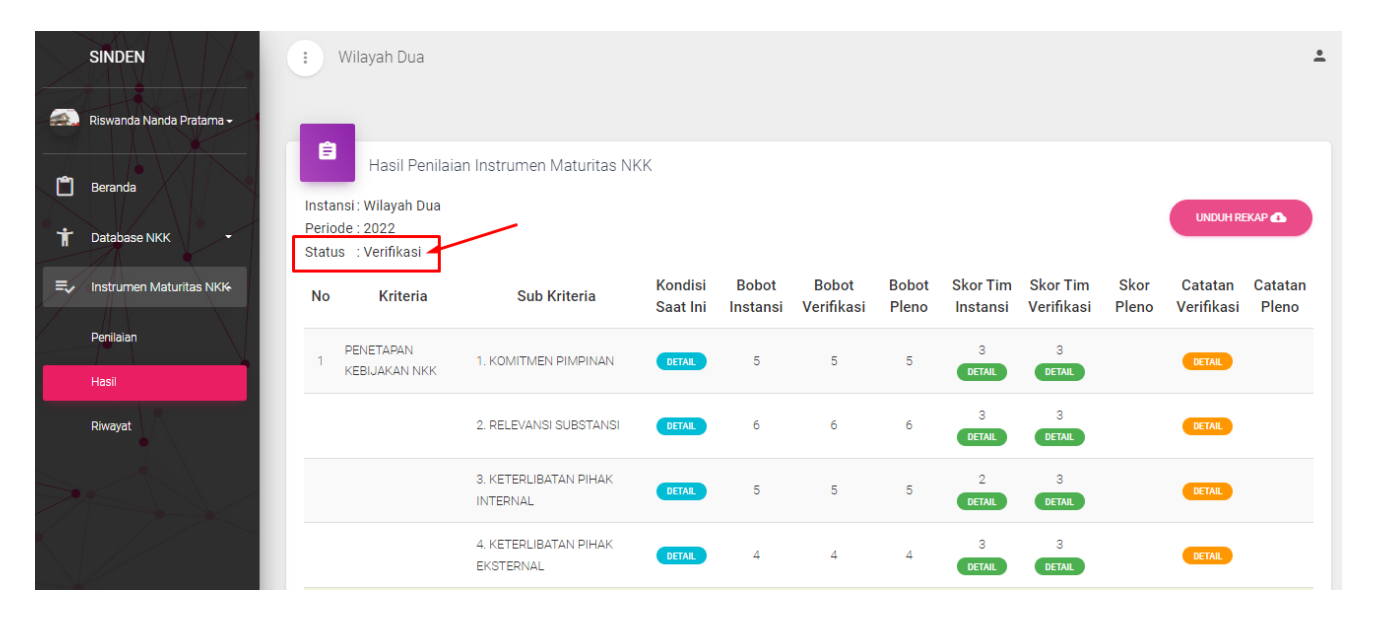

Selama proses verifikasi oleh Tim Verifikasi KASN berlangsung, status "Penilaian" pada aplikasi SINDEN akan berubah menjadi "Verifikasi" sehingga data dan dokumen yang telah diinput sementara akan terkunci dan tidak dapat dibubah/diupdate. Instansi Pemerintah akan menerima email pemberitahuan status hasil penilaian mandiri sedang diverifikasi oleh Tim Verifikasi KASN.

#### **Email Notifikasi Aplikasi SINDEN**

Setiap tahapan pengukuran IM NKK yang telah selesai, maka Anda akan mendapatkan email notifikasi otomatis yang akan dikirimkan ke email yang terdaftar. Berikut beberapa jenis email notifikasi yang akan dikirimkan:

- 1. Status Verifikasi atas Penilaian Mandiri,
- 2. Status Verifikasi Ulang (Jika Dibutuhkan),
- 3. Status Rapat Pleno,
- 4. Status Penetapan Nilai Akhir.

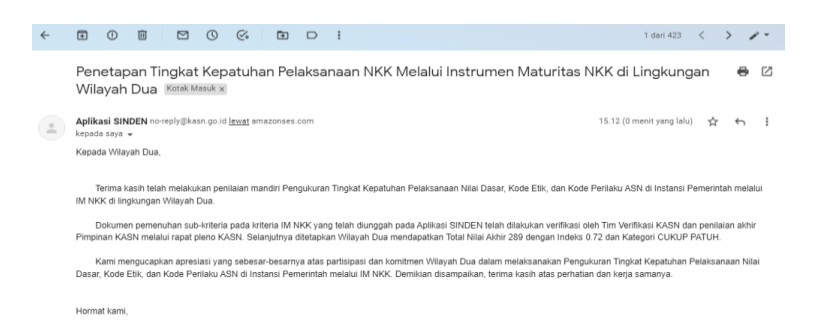

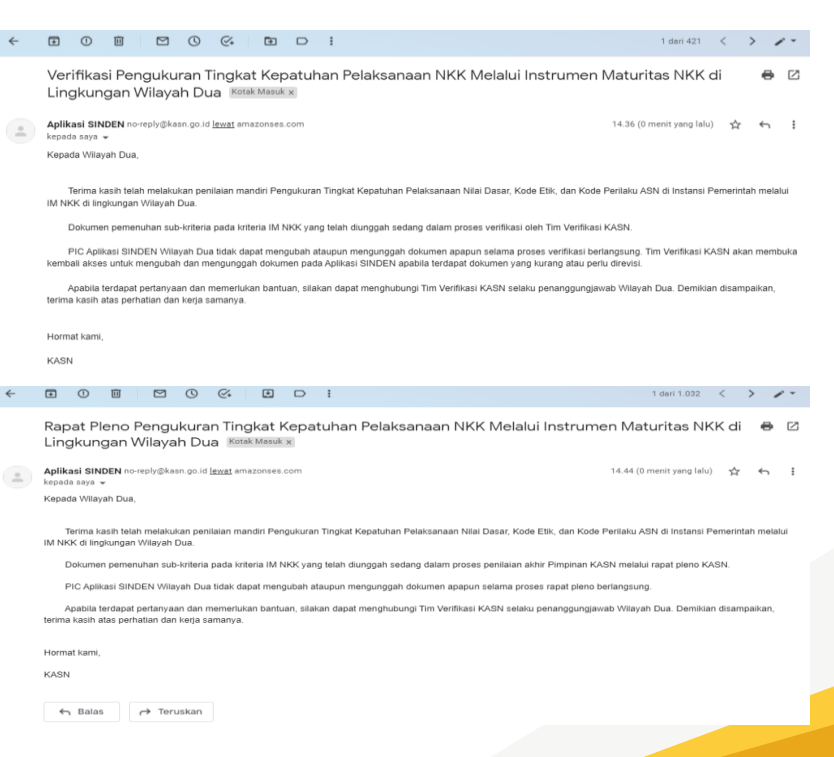

## **Status Verifikasi dan Perbaikan Kriteria/Subkriteria IM NKK**

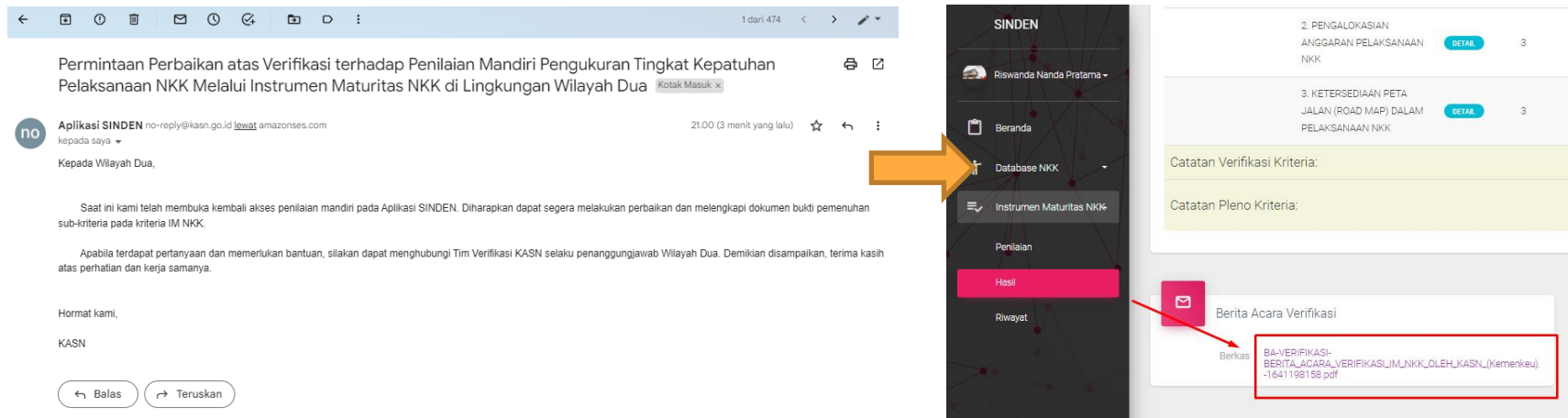

- Setelah proses verifikasi selesai oleh Tim Verifikasi KASN, Instansi Pemerintah akan menerima email pemberitahuan "Permintaan Perbaikan atas Verifikasi Penilaian Mandiri" ke alamat email yang didaftarkan pada aplikasi SINDEN, dan status "Verifikasi" akan diubah Kembali menjadi "Penilaian" sehingga Anda dapat melakukan perbaikan/penambahan dokumen sesuai dengan hasil verifikasi.
- Sebagai catatan: proses unggah ulang dokumen perbaikan juga sama seperti pada proses "Penilaian" sebelumnya.
- Anda juga dapat melihat Berita Acara Verifikasi yang telah di upload oleh Tim Verifikasi KASN pada kolom Berita Acara Verifikasi pada menu "Hasil" seperti pada gambar diatas.

#### **Status Pleno dan Penetapan Nilai Akhir**

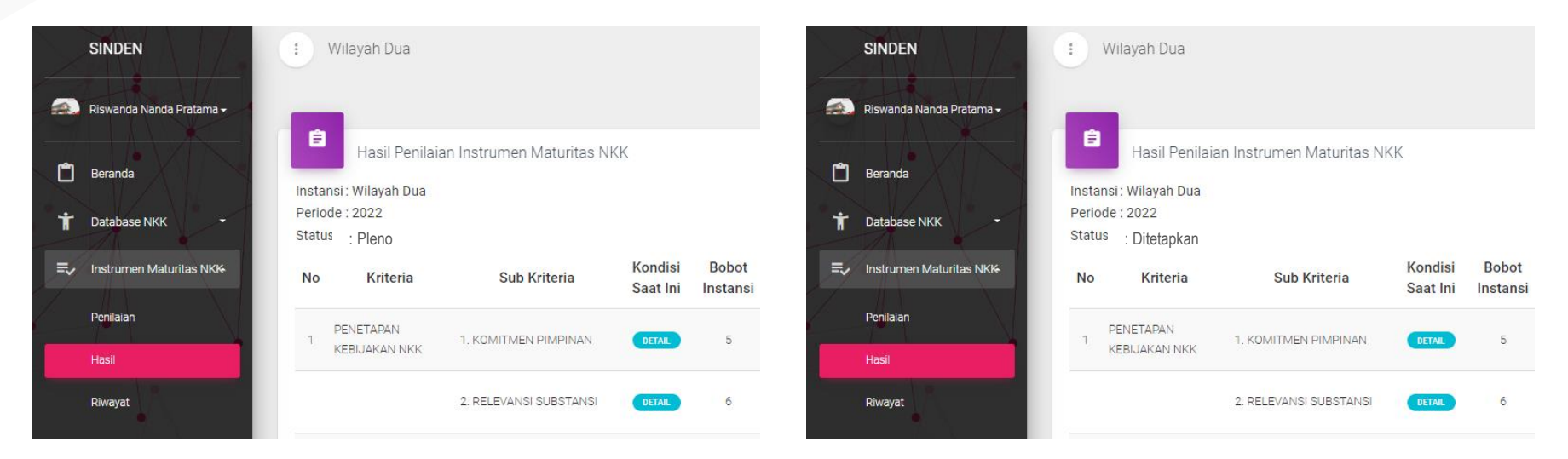

- Setelah proses verifikasi selesai oleh Tim Verifikasi KASN, Pengukuran Tingkat Kepatuhan melalui IM NKK kemudian dilanjutkan ke tahap Rapat Pleno dan Penetapan Nilai Akhir instansi pemerintah. Anda dapat mengetahui status pleno dan penetapan akhir pada menu "Hasil" kemudial lihat keterangan status "Pleno" ataupun "Ditetapkan" seperti pada gambar di atas.
- Catatan: Rincian skor Verifikasi, Pleno, dan Nilai Akhir yang ditetapkan dapat Anda lihat perbandingannya pada menu "Hasil" tersebut.

## **Cara Menggunakan Menu Hasil Penilaian IM NKK**

- Tersedia informasi mengenai rekapitulasi nilai setiap tahapan pengukuran IM NK<sub>K</sub>:
	- 1. Nilai Tim Instansi (Penilaian Mandiri),
	- 2. Nilai Tim Verifikasi,
	- 3. Nilai Rapat Pleno (Nilai Akhir).
- Rekapitulasi nilai juga dapat diunduh dalam format excel dengan cara klik tombol "Unduh Rekap".

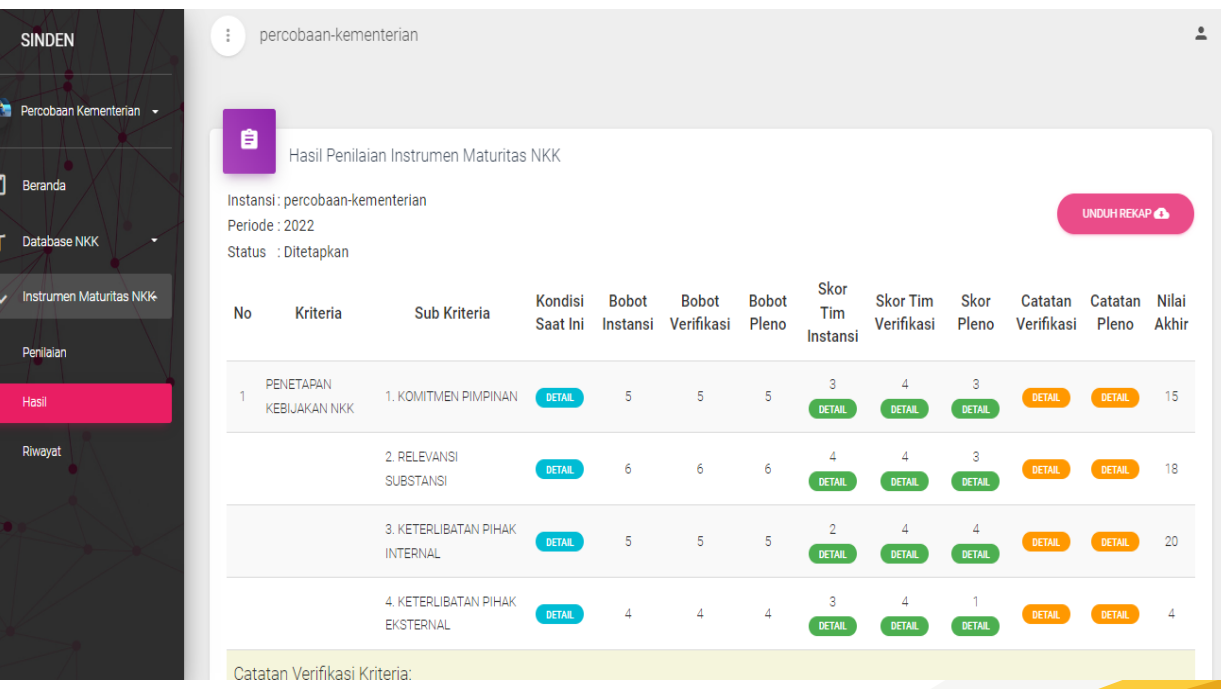

#### **Cara Menggunakan Menu Riwayat IM NKK**  $\blacktriangleright$

- Tersedia informasi mengenai dokumen penilaian IM NKK sebagai berikut:
	- 1. Berita Acara Penilaian Mandiri,
	- 2. Berita Acara Verifikasi,
	- 3. Surat Keputusan Ketua KASN,
	- 4. Rekapitulasi pengukuran IM NKK (Format Excel).

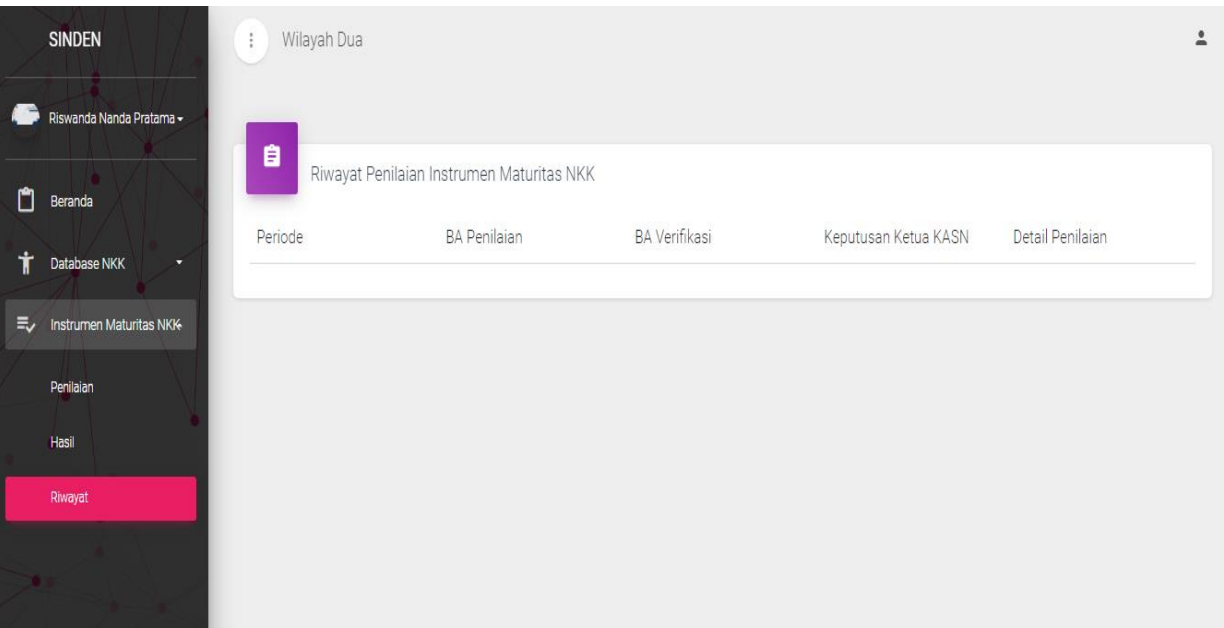

## **Cara Mengakses dan Mengunduh Fitur Rekap Pengukuran IM NKK IP (1)**

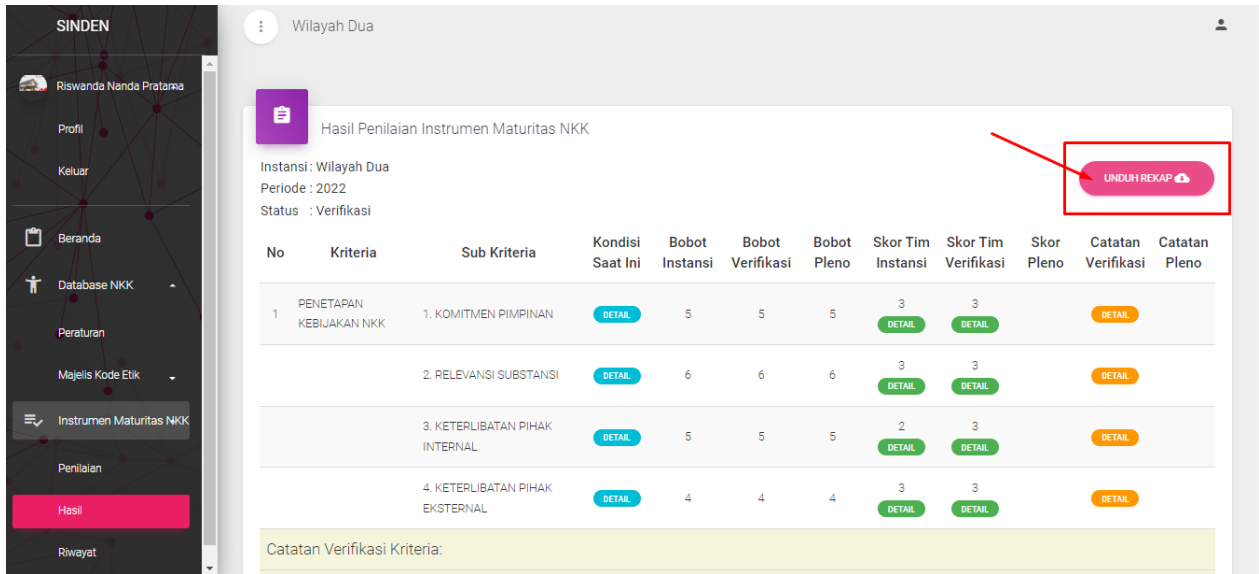

• Untuk mengunduh fitur rekap pengukuran IM NKK, Anda dapat mengklik tombol "Unduh Rekap" pada menu "Hasil".

• Pada fitur rekap ini akan disajikan rangkuman data pengukuran IM NKK yang telah Anda isi sebelumnya. Jika tahapan pengukuran IM NKK adalah penilaian maka hanya disajikan data rekap penilaian mandiri IM NKK dan seterusnya untuk rekap data verifikasi hingga pleno.

#### **Cara Mengakses dan Mengunduh Fitur Rekap Pengukuran IM NKK IP (2)**

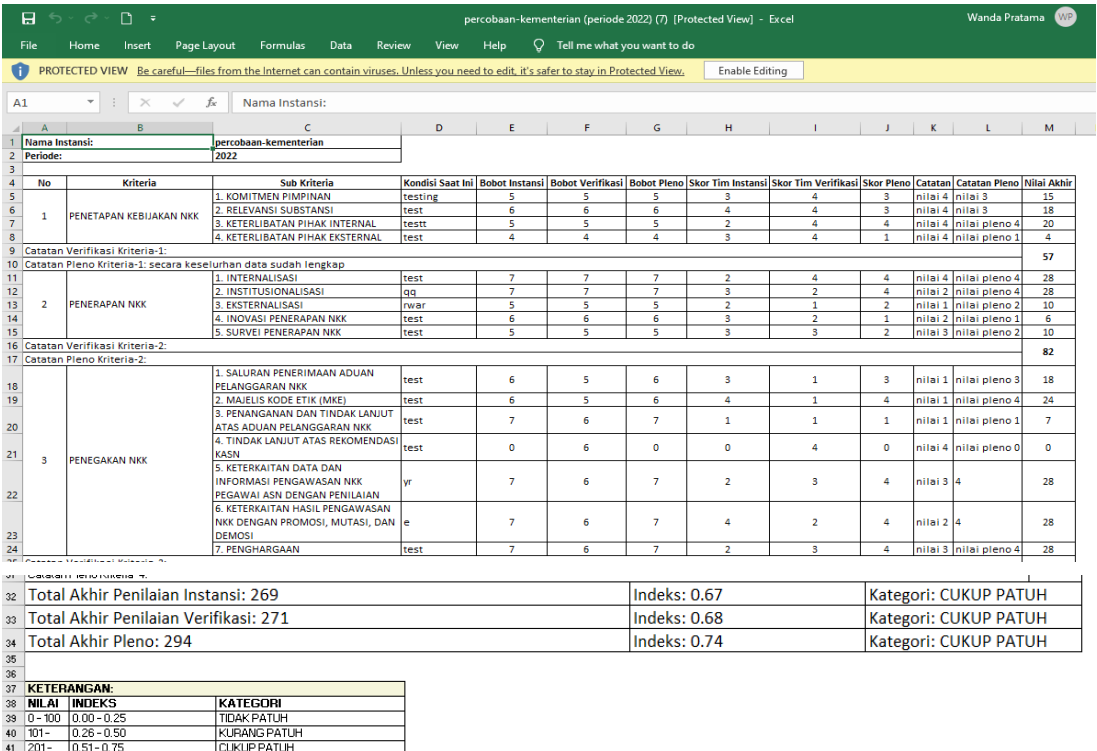

• Data rekap pengukuran IM NKK yang diunduh adalah format excel, dan pada bawah halaman excel juga disajikan jumlah total **nilai IM NKK**, **indeks** dan **kategori** nya seperti pada gambar disamping.

 $42 \overline{301} -$ 

 $0.76 - 1.00$ 

PATUH

#### **Tabel Fungsi Aplikasi SINDEN**

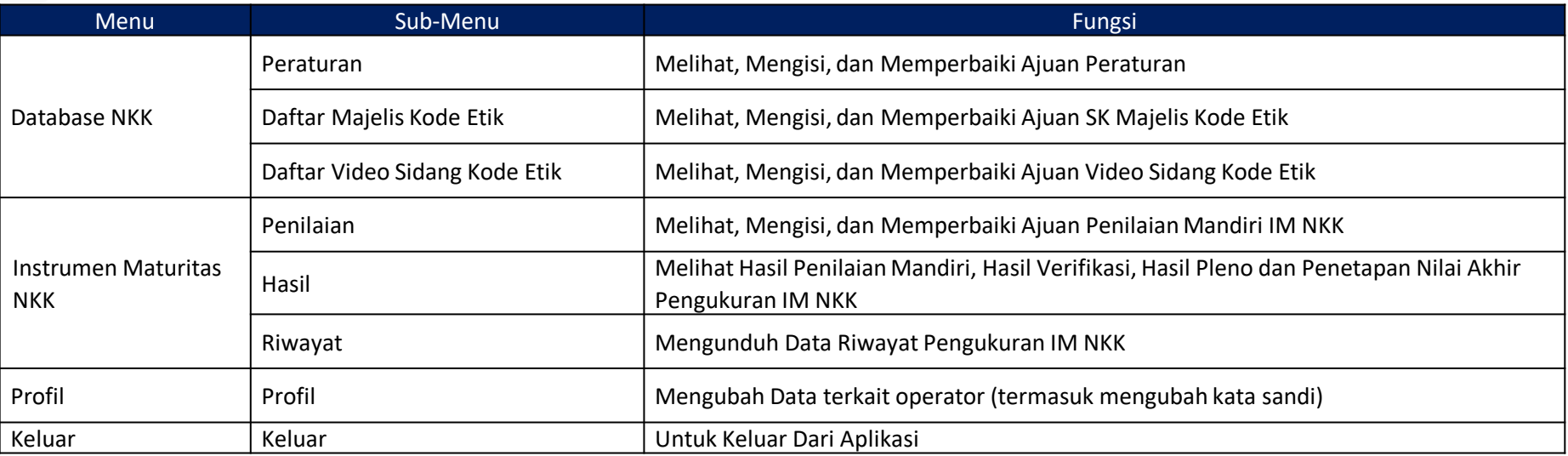

## **Frequently Asked Questions (FAQ)**

#### ❖ Q: Apakah itu Aplikasi SINDEN?

A: Aplikasi Sistem Informasi Pelaksanaan Nilai Dasar, Kode Etik, dan Kode Perilaku ASN (SINDEN) adalah sebuah sistem informasi yang berfungsi sebagai:

- 1. Basis data Peraturan Nilai Dasar, Kode Etik, Kode Perilaku Instansi Pemerintah (Pusat/Daerah), mulai dari kepemilikan peraturan Nilai Dasar, Kode Etik, dan Kode Perilaku ASN (NKK) dan pelaksanaan Majelis Kode Etik di Instansi Pemerintah.
- 2. Alat bantu pengukuran Tingkat Kepatuhan Pelaksanaan NKK melalui Instrumen Maturitas NKK.
- ❖ Q: Bagaimana cara melakukan registrasi akun Aplikasi SINDEN?

A: Anda dapat mengakses halaman registrasi pada domain sinden.kasn.go.id kemudian klik link Registrasi (berada dikanan atas halaman awal – *Landing Page*), jika Anda telah mengklik link pada halaman tersebut anda akan diarahkan ke halaman registrasi. Kemudian silakan mengisi informasi yang diminta sebagai berikut:

- Nama instansi,
- Nama operator Aplikasi SINDEN,
- NIP operator (Jika PNS) atau nomor pegawai (Jika Non PNS),
- Jabatan,
- Unit kerja,
- No. Hp operator
- Alamat email operator
- File SK penugasan operator
- Pas foto operator

Setelah semua informasi diisi, selanjutnya centang pernyataan \*patuh dan tunduk terhadap UU ITE Kemudian klik tombol "kirim". Setelah pengajuan akun diverifikasi oleh Admin KASN, username dan password akan dikirimkan ke email yang terdaftar, dengan demikian akun telah aktif.

#### **Frequently Asked Questions (FAQ)**

❖ Q: Bagaimana *role management* aplikasi SINDEN?

A: *Role management* aplikasi SINDEN dibagi menjadi 3, yaitu:

1. User Instansi Pemerintah Pusat/Daerah (User IP)

Sebagai Pengguna/Pengakses aplikasi SINDEN yang telah ditunjuk Instansi Pemerintah dengan Surat Penugasan.

2. Admin KASN

Sebagai Tim Verifikasi didalam aplikasi SINDEN atas data dan informasi yang disampaikan oleh Instansi Pemerintah Pusat/Daerah.

3. Super Admin KASN

Sebagai pengendali Data aplikasi SINDEN yang bertugas membantu Admin KASN.

- ❖ Q: Bagaimana cara mengganti password akun Aplikasi SINDEN? A: Pilih menu profil kemudian klik tombol "Ubah Profil", kemudian centang tombol "Ganti Password", lalu silakan merubah password sesuai dengan yang baru. Setelah itu klik tombol " Simpan Perubahan".
- ❖ Q: Format file apa saja yang dapat diunggah pada kolom bukti wajib dan tambahan Instrumen Maturitas NKK? A: Untuk kolom bukti wajib, format file yang diunggah adalah .pdf, sedangkan untuk bukti tambahan format file yang dapat diunggah adahal .pdf, .doc, dan JPEG/PNG.

#### **Frequently Asked Questions (FAQ)**

 $\cdot \cdot$  Q: Berapa ukuran maksimal mengunggah file video sidang kode etik?

A: Maksimal ukuran file video sidang kode etik yang dapat diunggah adalah sebesar 200MB. Jika file video melebihi ukuran tersebut maka disarankan mengupload video pada google drive dan melampirkan link google drive pada kolom catatan di menu "Daftar Video Sidang Kode Etik".

- ❖ Q: Apa format file video sidang kode etik yang dapat diunggah? A: Format file video sidang kode etik yang dapat diunggah adalah Mp4.
- ◆ Q: Dimana user instansi pemerintah dapat mengunduh template dan mengunggah Berita Acara Penilaian Mandiri?

A: Setelah pengisian kriteria dan sub kriteria pada tahapan penilaian mandiri selesai maka template Berita Acara Penilaian Mandiri akan otomatis muncul pada bagian atas kriteria. Berita Acara Penilaian Mandiri yang telah diisi dan ditandatangani oleh Ketua Tim Penilaian Instansi maka diunggah ke Aplikasi SINDEN dalam format .pdf pada kolom Berita Acara yang telah disediakan.

❖ Q: Berapa ukuran maksimal unggah file bukti wajib/tambahan? A: Maksimal ukuran file yang dapat diunggah adalah sebesar 10MB.

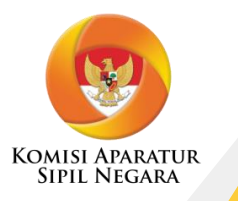

# TERIMA KASIH

## **Salam INSPIRASI**

INTEGRITAS | PROFESIONAL | KERJASAMA | MELAYANI